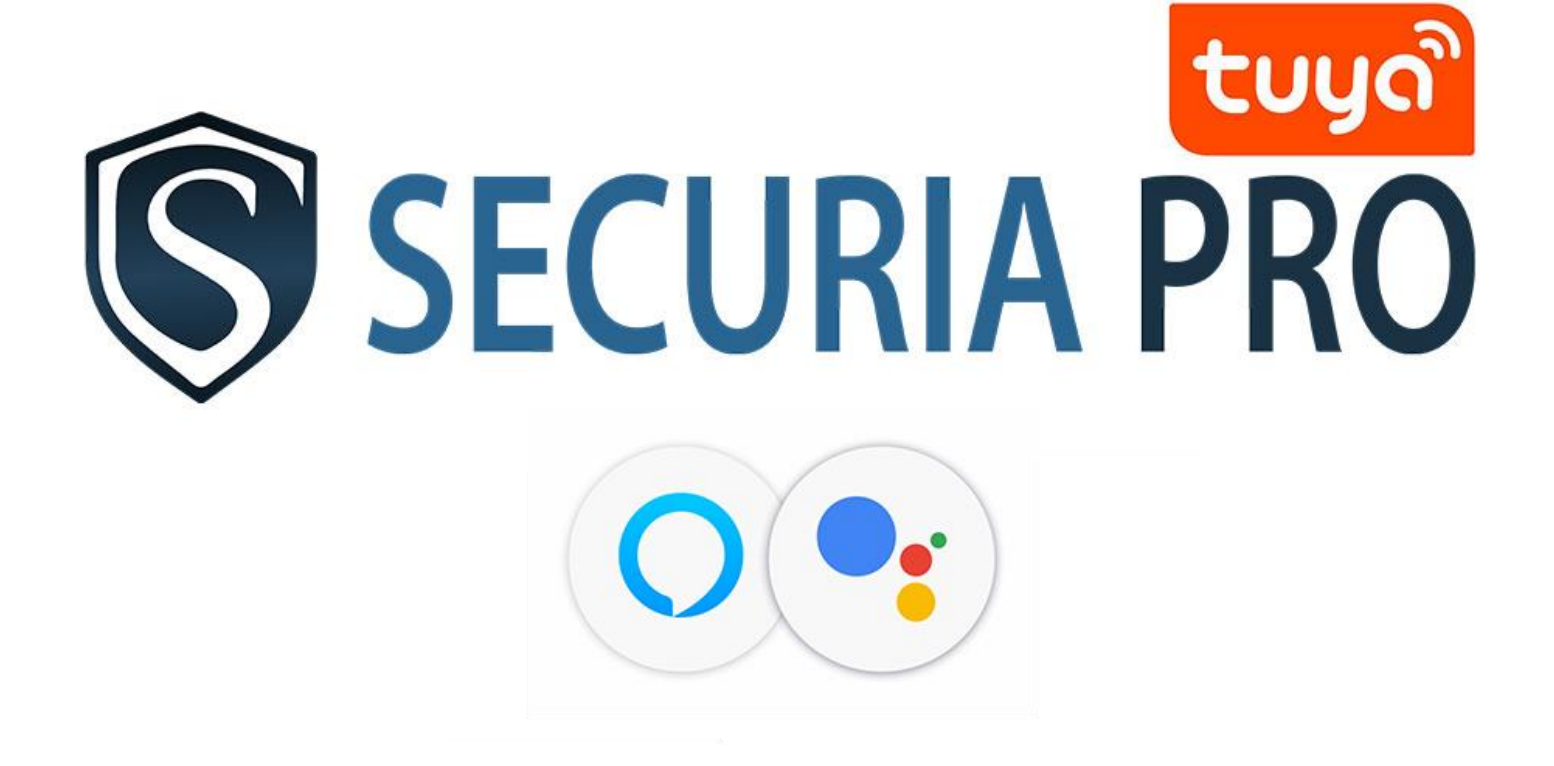

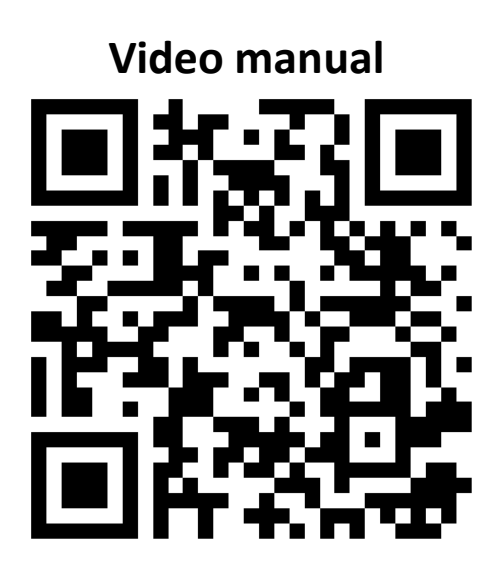

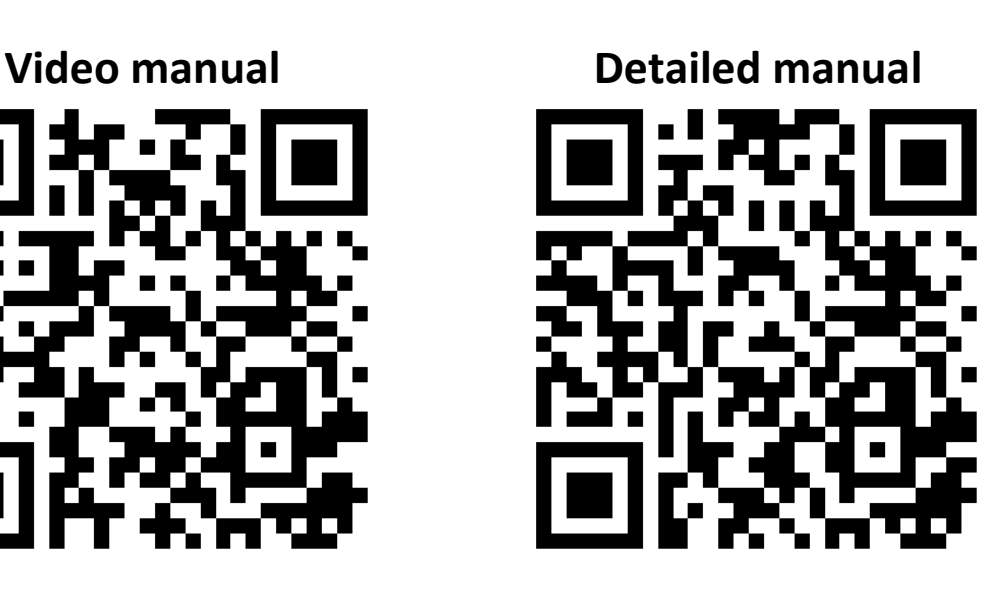

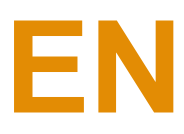

## **1. App installing on phone**

Scan the displayed QR code using your phone or download the app in the AppStore for Apple products or GooglePlay for Android. The name of the app is "TuyaSmart".

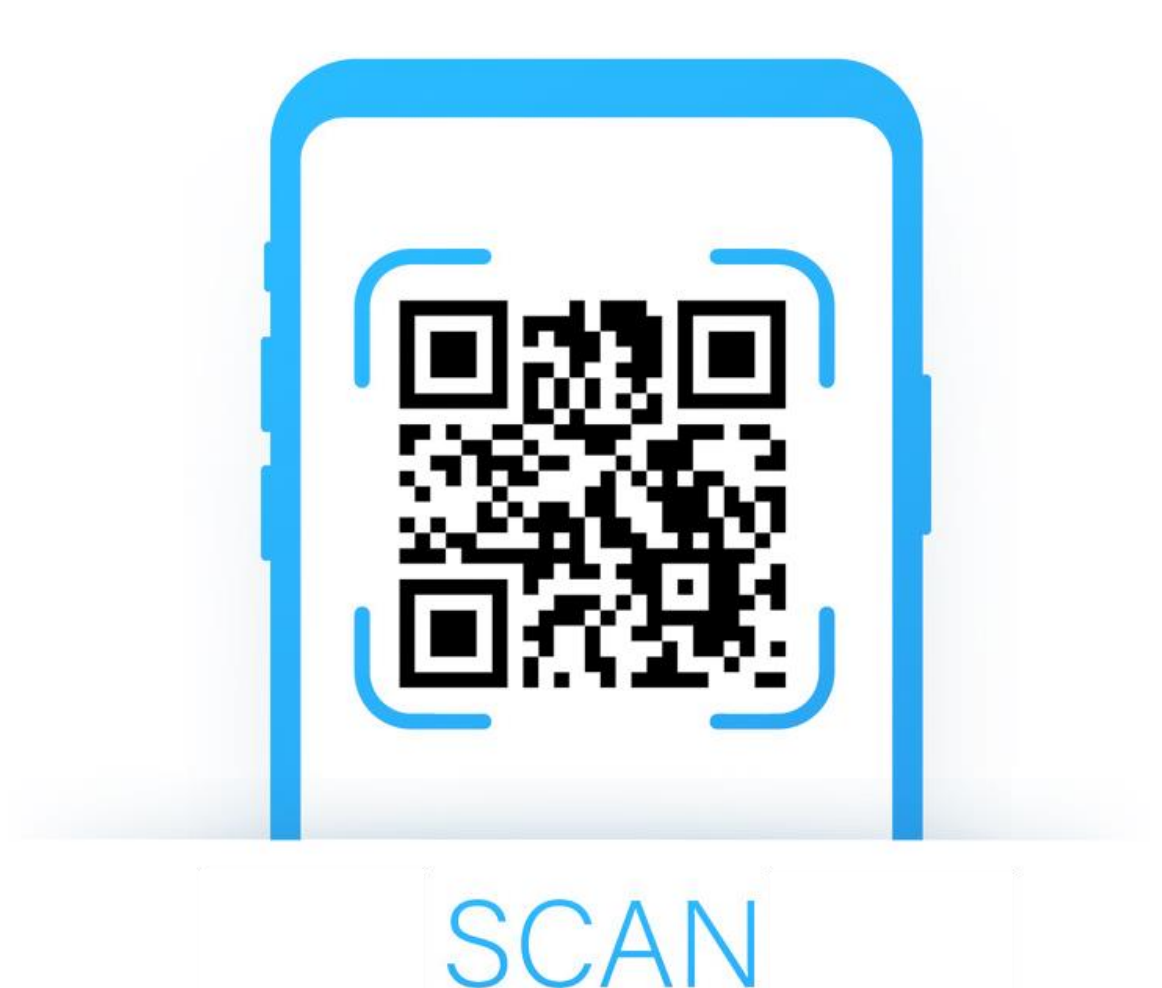

## **2. App registration**

If you do not have an account yet, it is possible to register via email. In case you want to create an account via phone number choose the option "Phone number"

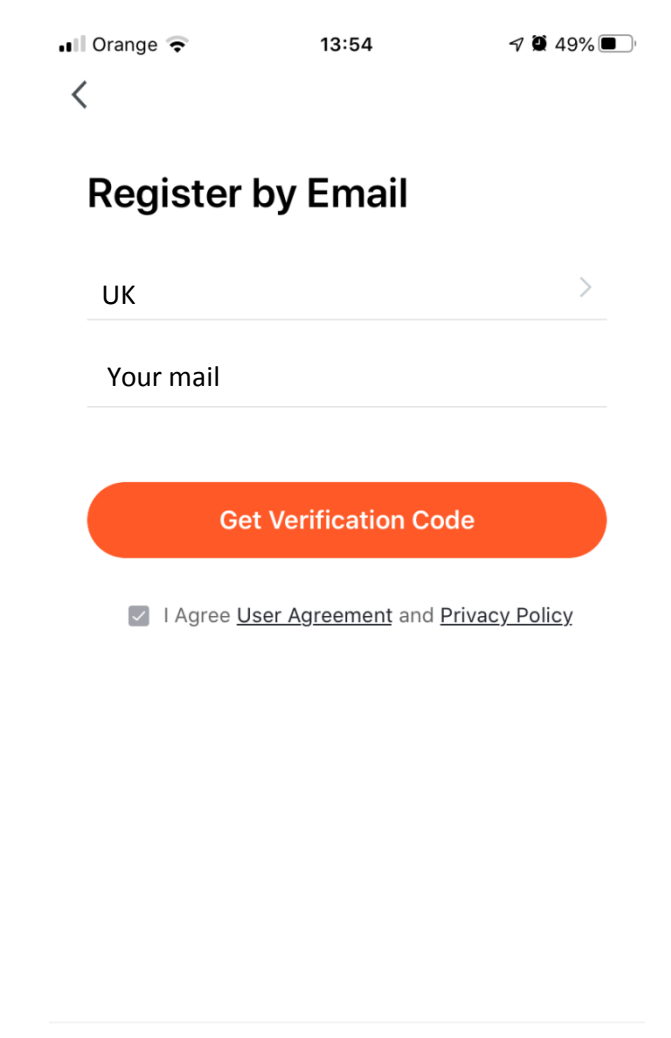

Use Phone Number

An email was sent to your email address (in case you chose the registration via phone number, you will receive an SMS) with a verification code. And that code is necessary to insert in the app.

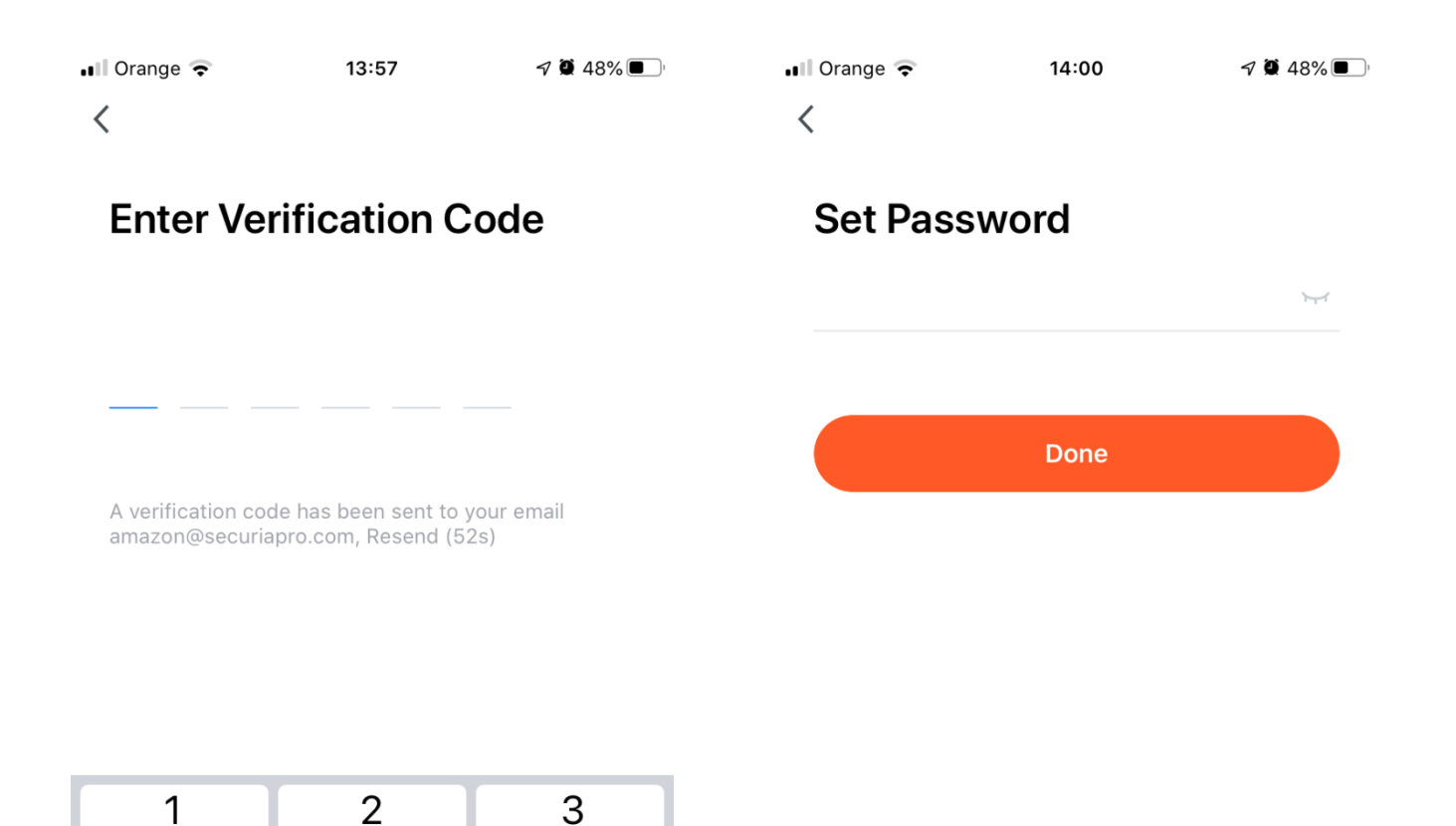

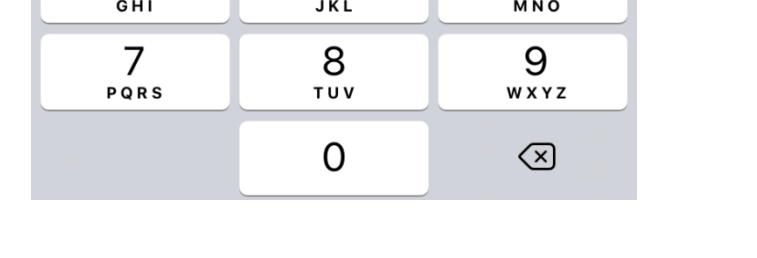

DEF

6

 $A$ <sub>B</sub> $C$ 

5

 $\overline{4}$ 

You will then be prompted to enter the password you want to use for the application, and then click "Done". (Password must have at least 6 characters and include numbers and letters)

### **3. Adding a camera**

Connect the camera to the mains using the supplied adapter. Click "+" in the top right corner.

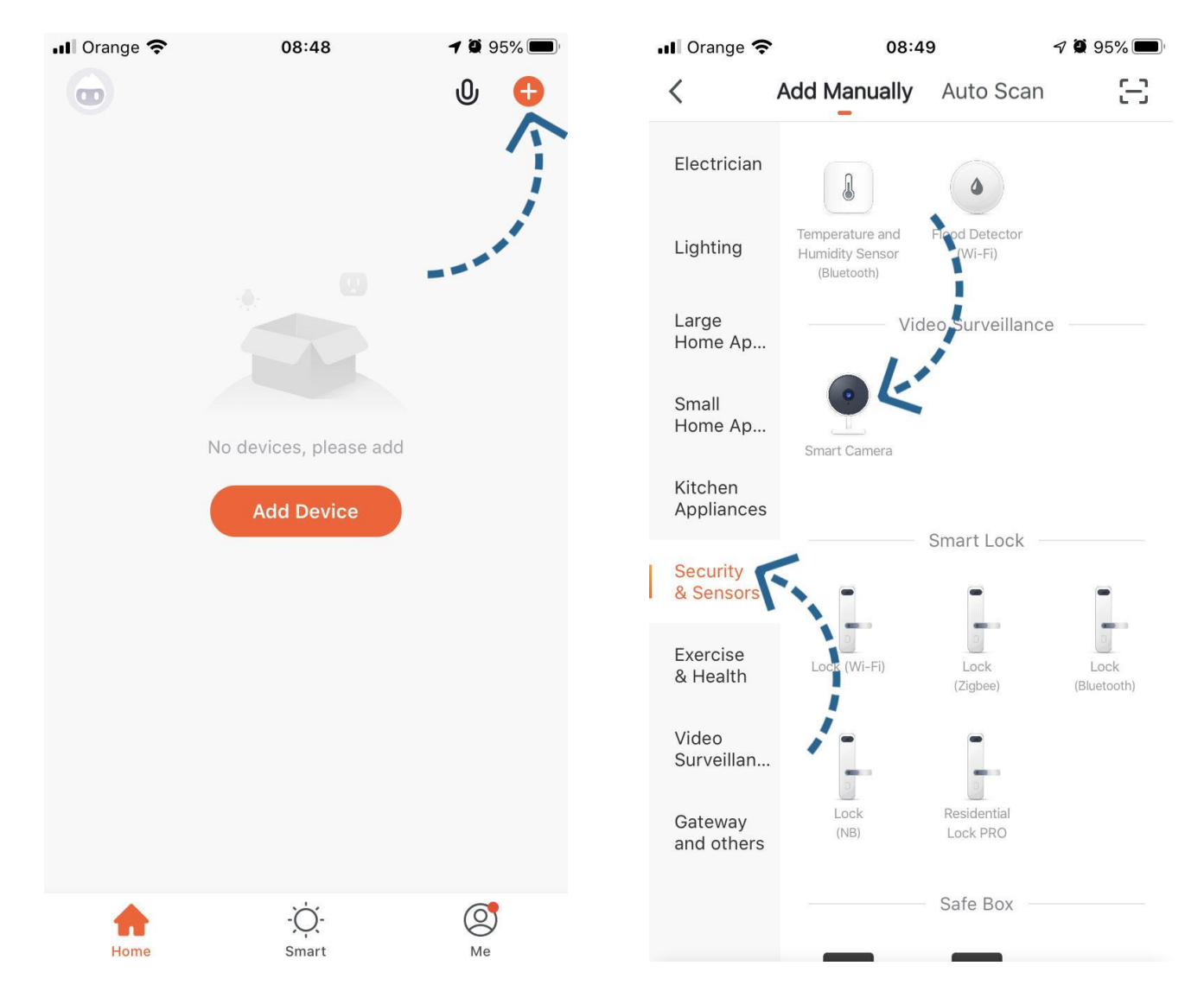

Choose a type of product you want to add. In our case it will be *Security and Sensors* and *Smart Camera.*

There is a Reset button on the bottom of the camera. Hold this button for 5s and click *Next step*.

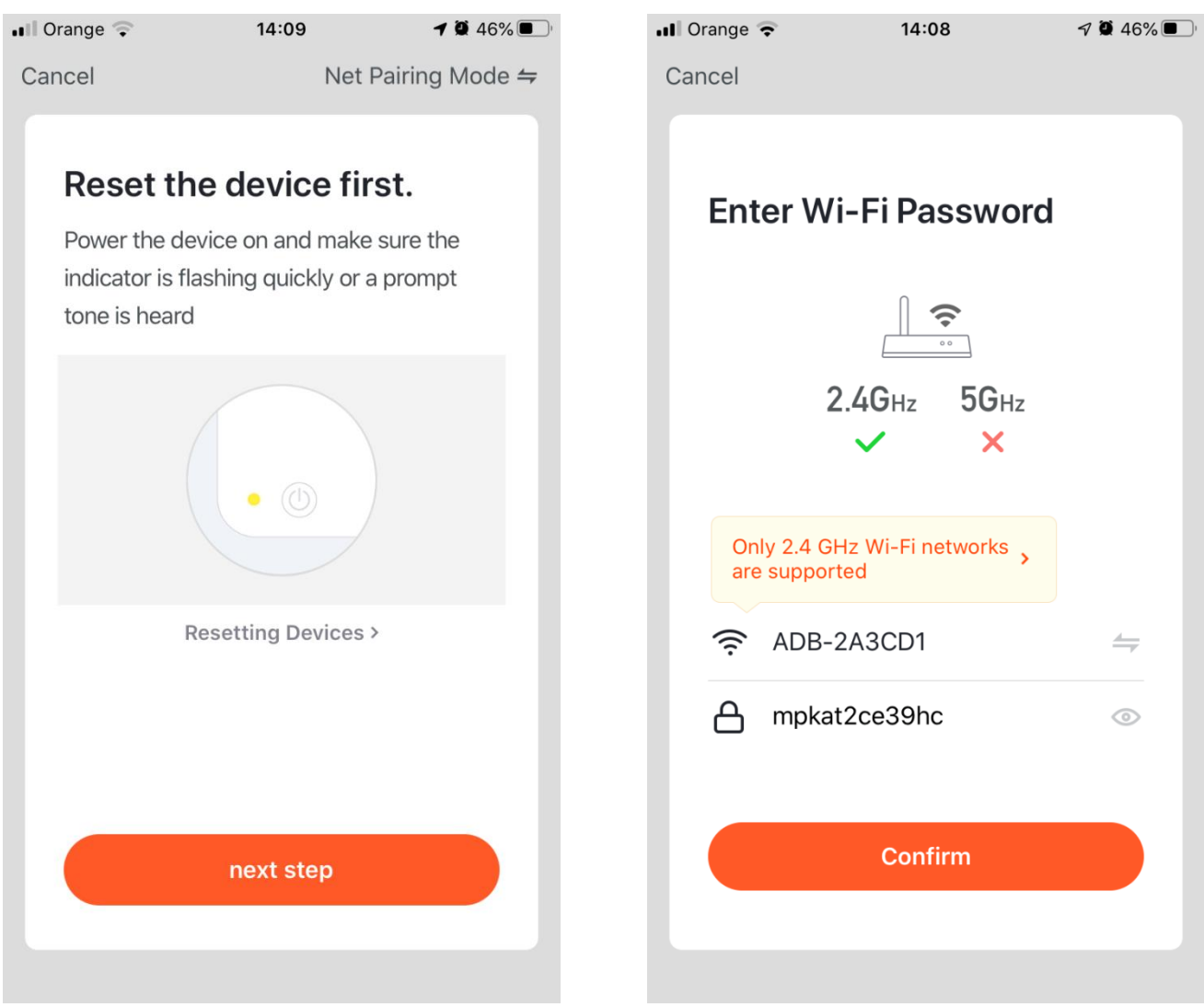

Make sure your phone is connected to WiFi network you want to connect the camera (Note: The camera works with 2.4GHz network only. It does not work with 5GHz network). Enter your WiFi network password.

Point the display at a distance of about 20-30 cm towards the camera and click "Continue".

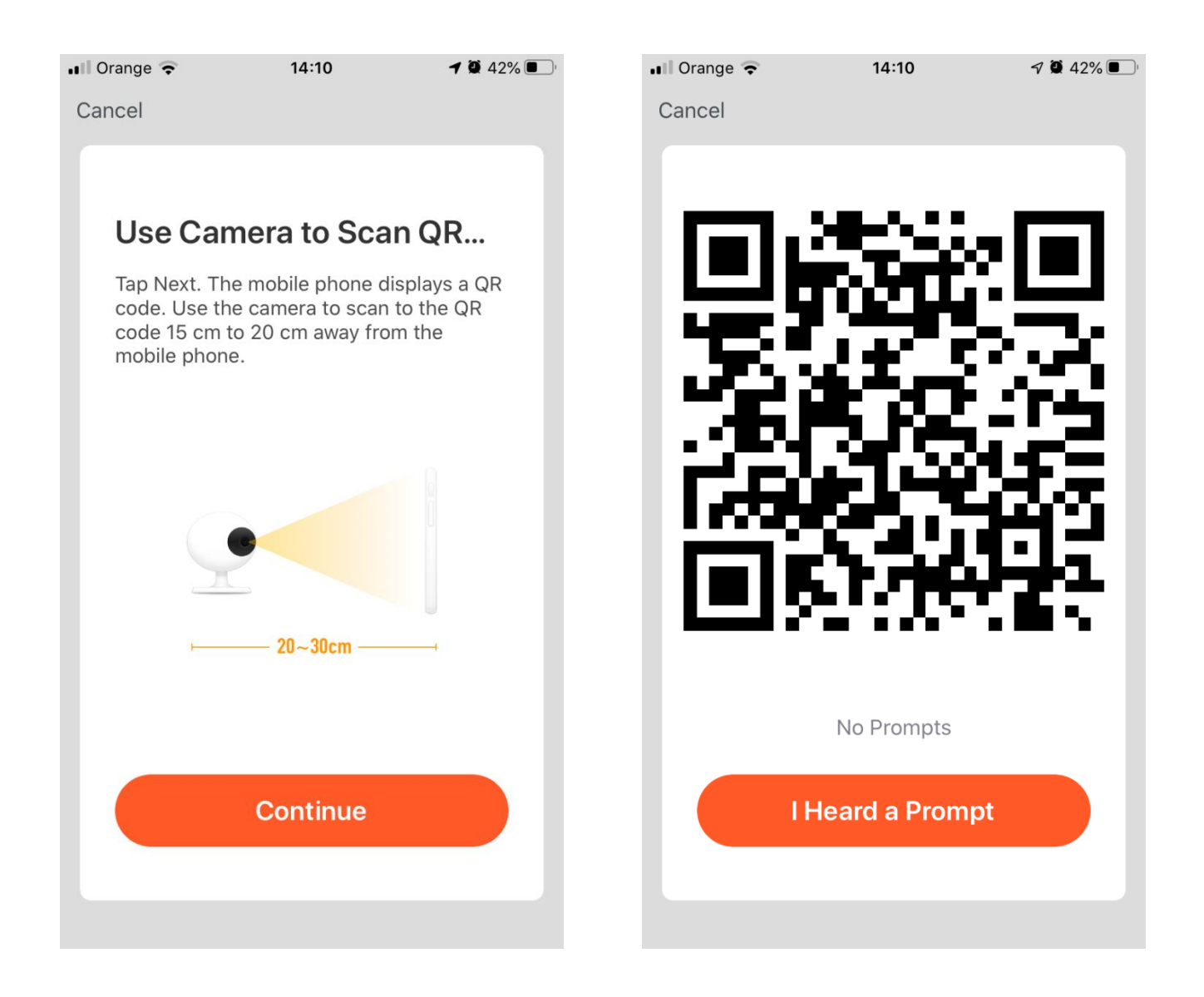

The QR code will be displayed on your mobile screen. Hold your phone in 20cm from the camera until you hear "Connect Router ", so you can click *I Heard and Prompt*.

#### The camera will start to configure, you will receive a notification after 100% loading that the camera has been successfully added.

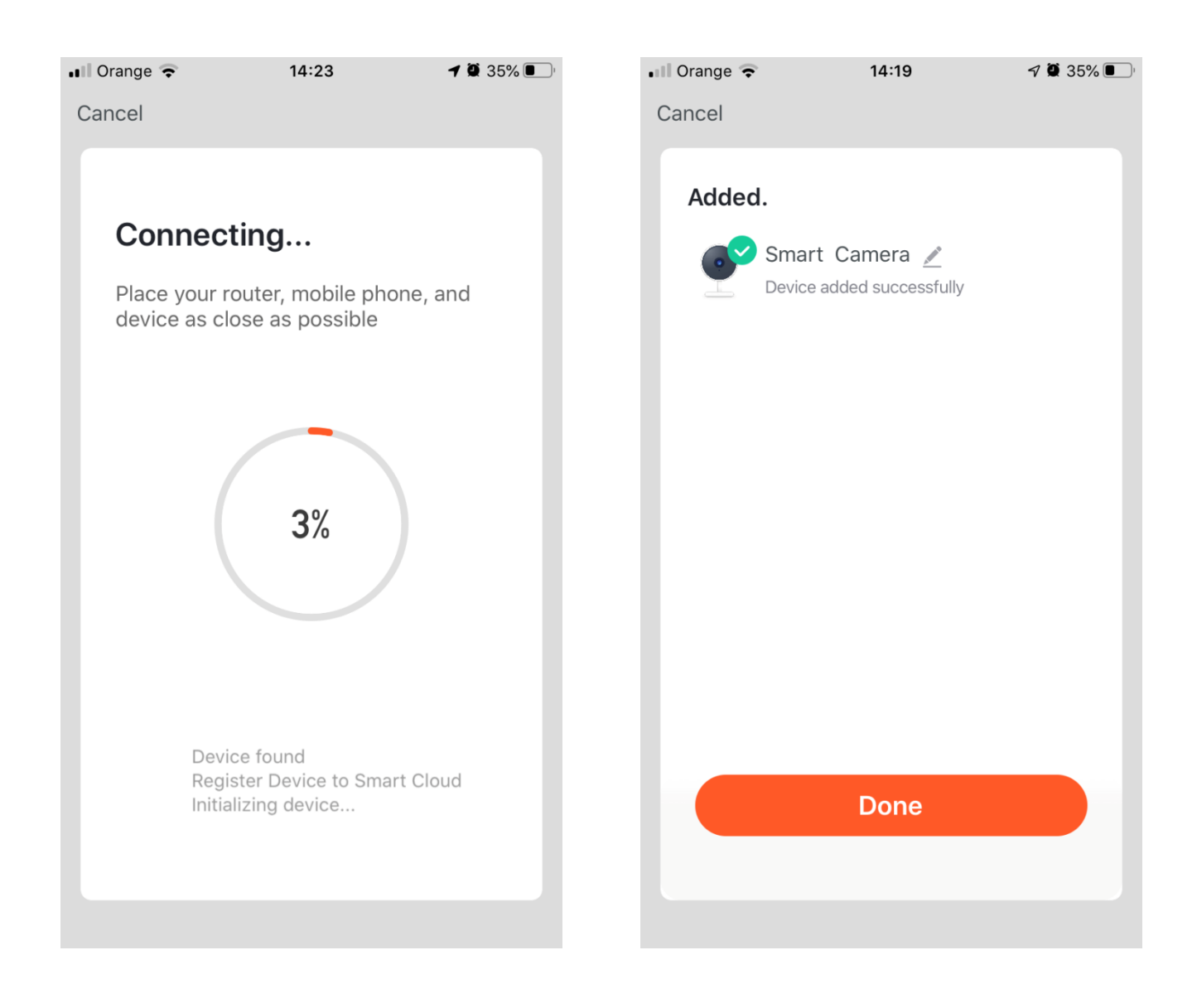

After successful configuration click "*Done*".

## **4. Basic functions**

### Live camera tracking interface

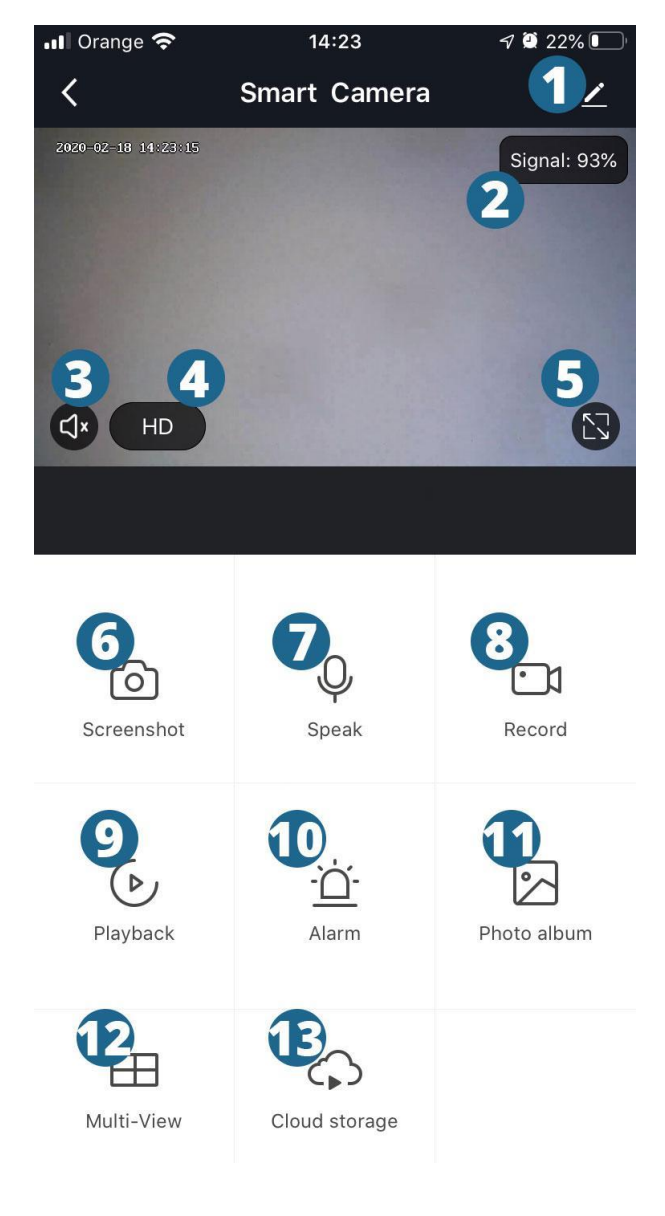

- **1.** Camera settings
- **2.** WiFi signal quality indicator
- **3.** Turn on / off the sound
- **4.** Switching video quality
- **5.** Full screen mode
- **6.** Capture a video frame and

save to smartphone

- **7.** Activate the microphone
- **8.** Recording videos and saving to

smartphone

- **9.** Playback of microSD card records
- **10.** Alarm setting
- **11.** View images from your

smartphone

**12.** Displaying multiple cameras

simultaneously

**13.** Uploading videos to the cloud

(paid service)

## **5. FAQ**

Q: Fail to add device during net-pairing?

A: Please make sure the mobile phone and device are connected to 2.4 GHz router. Make sure the correct Wifi password is entered.

Q:Still failed to add device after re-scanning?

A: If failed to add device, it is recommended to restart the device or power off the device, and try again.

Q: The device cannot preview?

A: Check for weak Wifi signal. You can place the camera close to the router. I fit still doesn't work, reset the device, and add it again.

Q: How to connect the camera to another router?

A: First log in the App to delete and reset the device, and configure the device again through the App.

Q: Why the device cannot identify SD card?

A: It is recommended to insert and remove the SD card after turning off the device. Check if the SD card is under normal service conditions and the format is FAT32. The App may say \*\*could not find SD card\*\* under unstable network of the mobile phone or the device.

Q: The device is online and has an alarm event, but the mobile phone cannot receive the information?

A: First confirm that App allows notification in the settings of your mobile phone. Under normal circumstances, when an anomaly is detected a message will appear in the notification bar of your mobile phone. You should set a notification sound or vibration in your mobile phone.

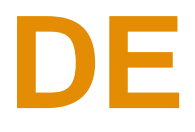

## **1. Installieren Sie die Anwendung auf Ihrem Telefon**

Scannen Sie den angezeigten QR-Code mit Ihrem Mobiltelefon oder laden Sie die App aus dem Apple App Store für Apple Produkte oder Google Play Store für Android herunter. Der Name der Anwendung lautet "TuyaSmart".

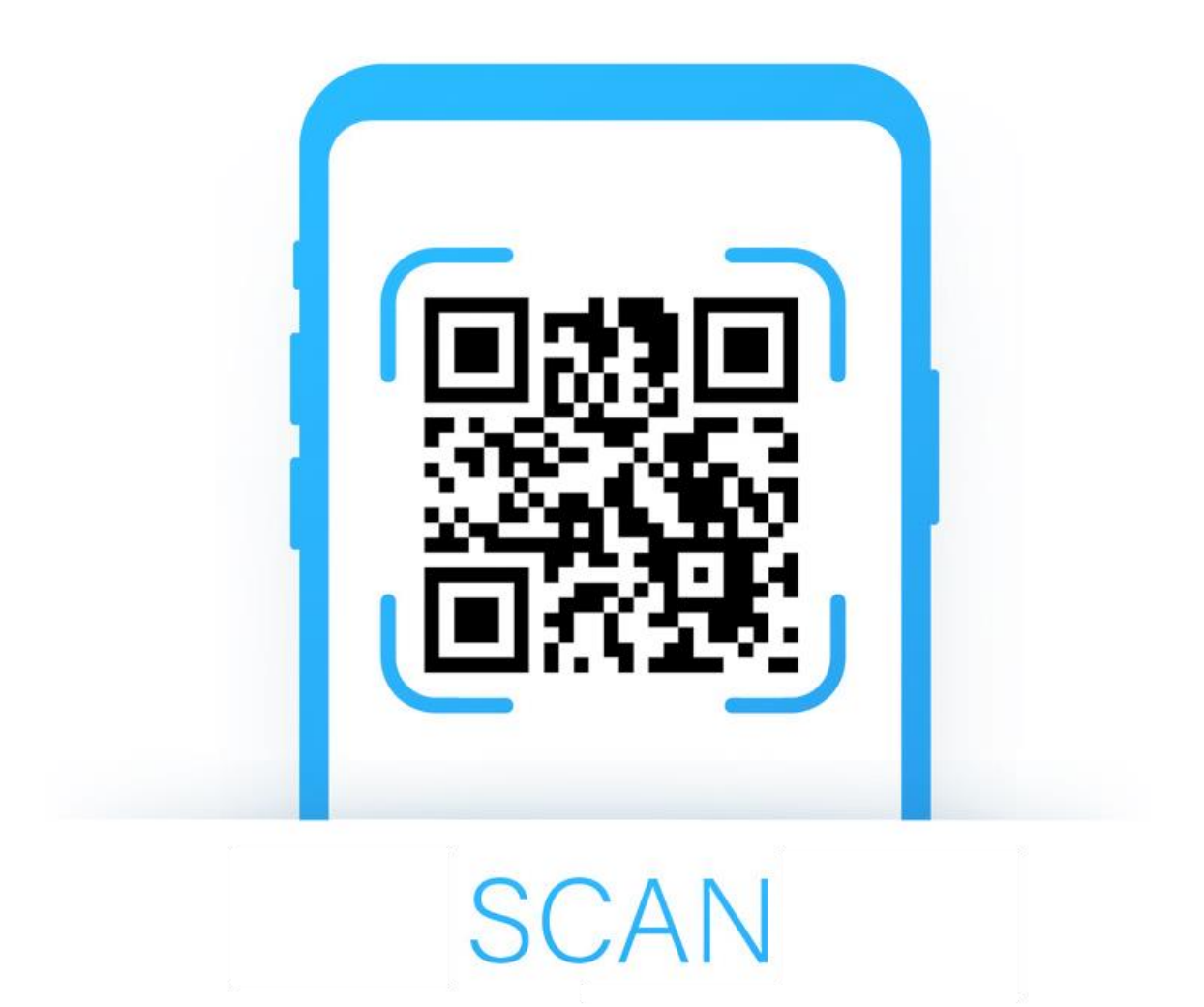

## **2. Registrierung der App**

Wenn Sie noch kein Konto haben, können Sie sich mit E-Mail registrieren. Falls Sie ein Konto mit einer Telefonnummer erstellen wollen, wählen Sie *Use Phone Number*

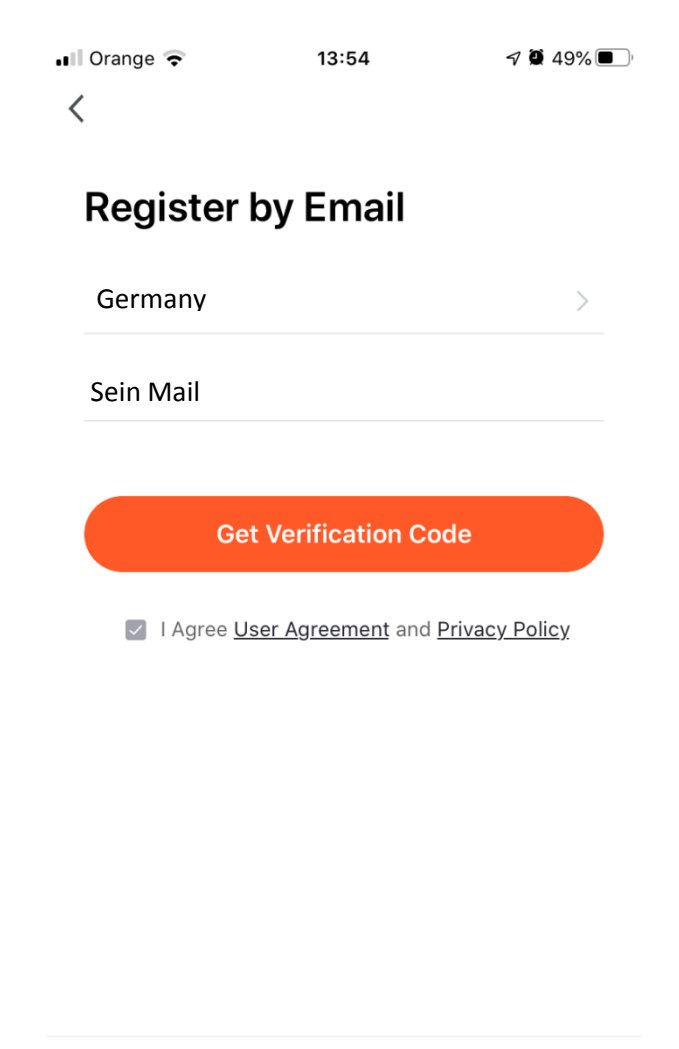

Use Phone Number

Sie erhalten eine E-Mail an Ihre E-Mail-Adresse. (Falls Sie die Registrierung mittels einer Telefonnummer ausgewählt haben, erhalten Sie eine SMS) mit einem Bestätigungscode. Diesen Code müssen Sie in die Anwendung einfügen.

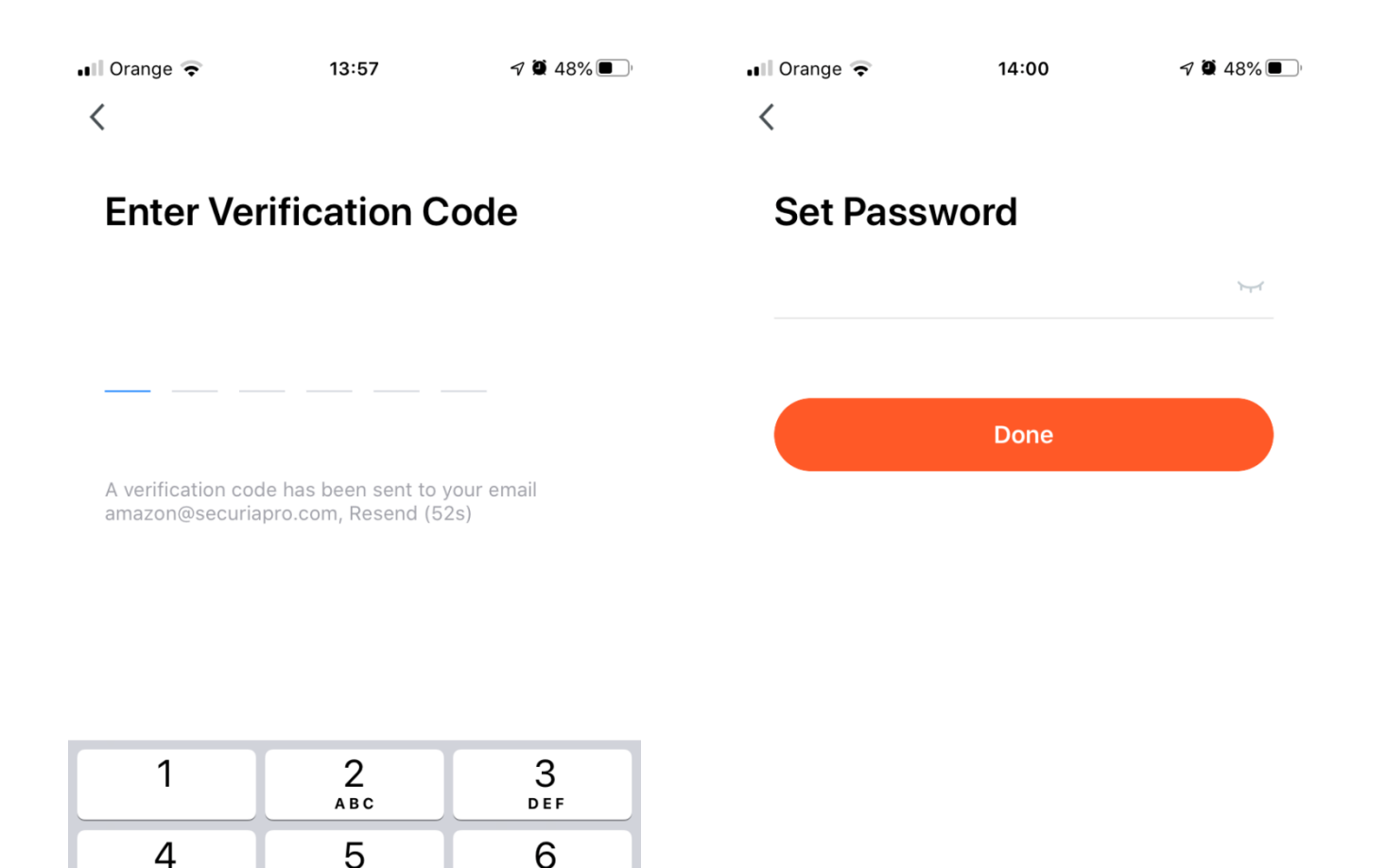

Nachfolgend werden Sie dann aufgefordert, das Kennwort einzugeben, das Sie verwenden möchten. Geben Sie nun das Kennwort ein und klicken Sie auf Done. (Passwort muss mindestens 6 Zeichen haben und muss Zahlen und Buchstaben enthalten)

GHI

 $\overline{7}$ 

PQRS

JKL

8

TUV

0

**MNO** 

9

**WXYZ** 

 $\bigotimes$ 

## **3. Fügen Sie eine Kamera hinzu**

Schließen Sie die Kamera mit dem mitgelieferten Netzteil an das elektrische Netz an. Klicken Sie oben rechts auf +.

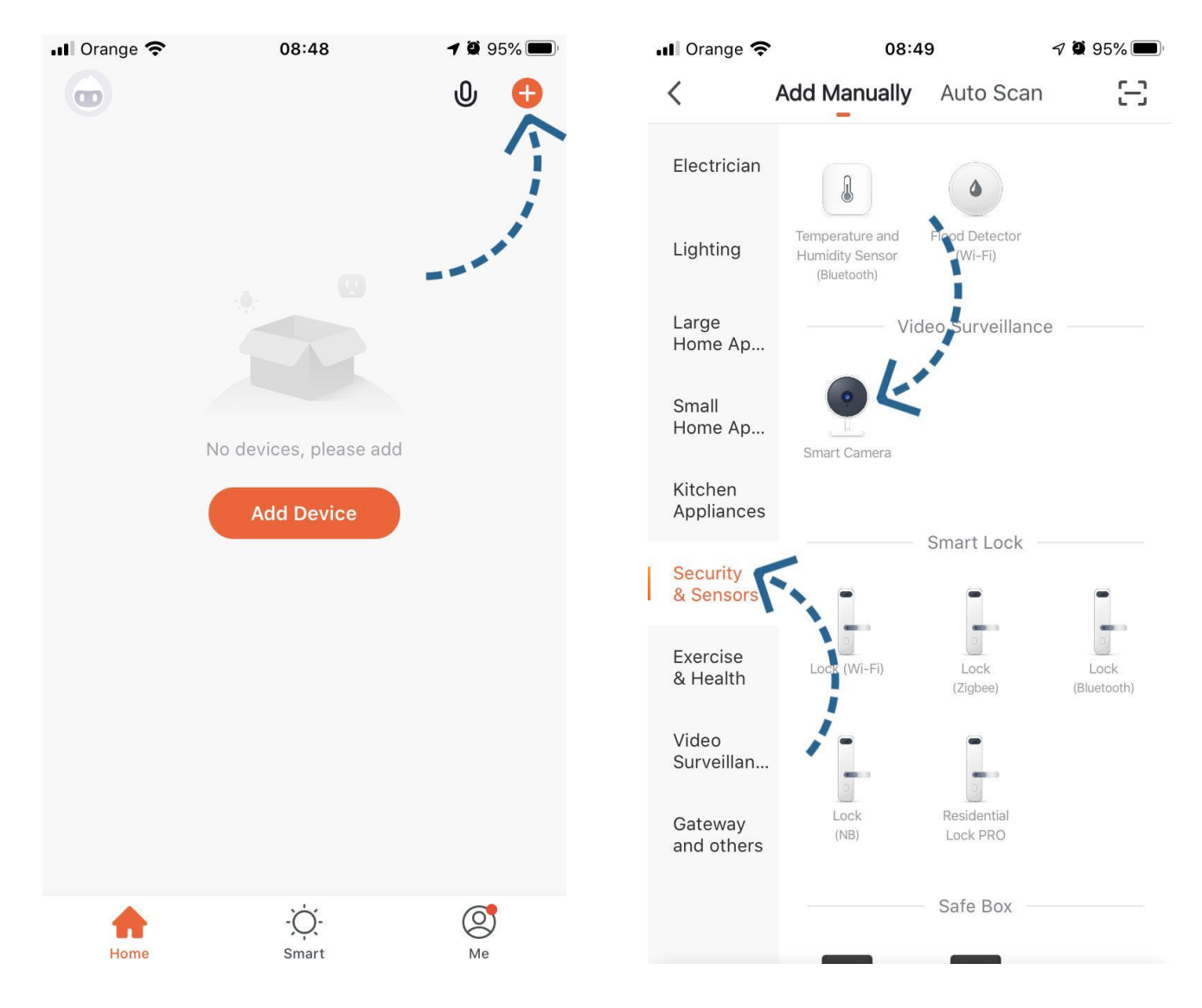

Wählen Sie den Produkttyp aus, den Sie hinzufügen möchten. In unserem Fall wird es Security & Sensor und Smart Camera sein.

Auf der Unterseite der Kamera befindet sich eine Reset-Taste. Halten Sie diese Taste 5s und klicken Sie dann auf *Next step*.

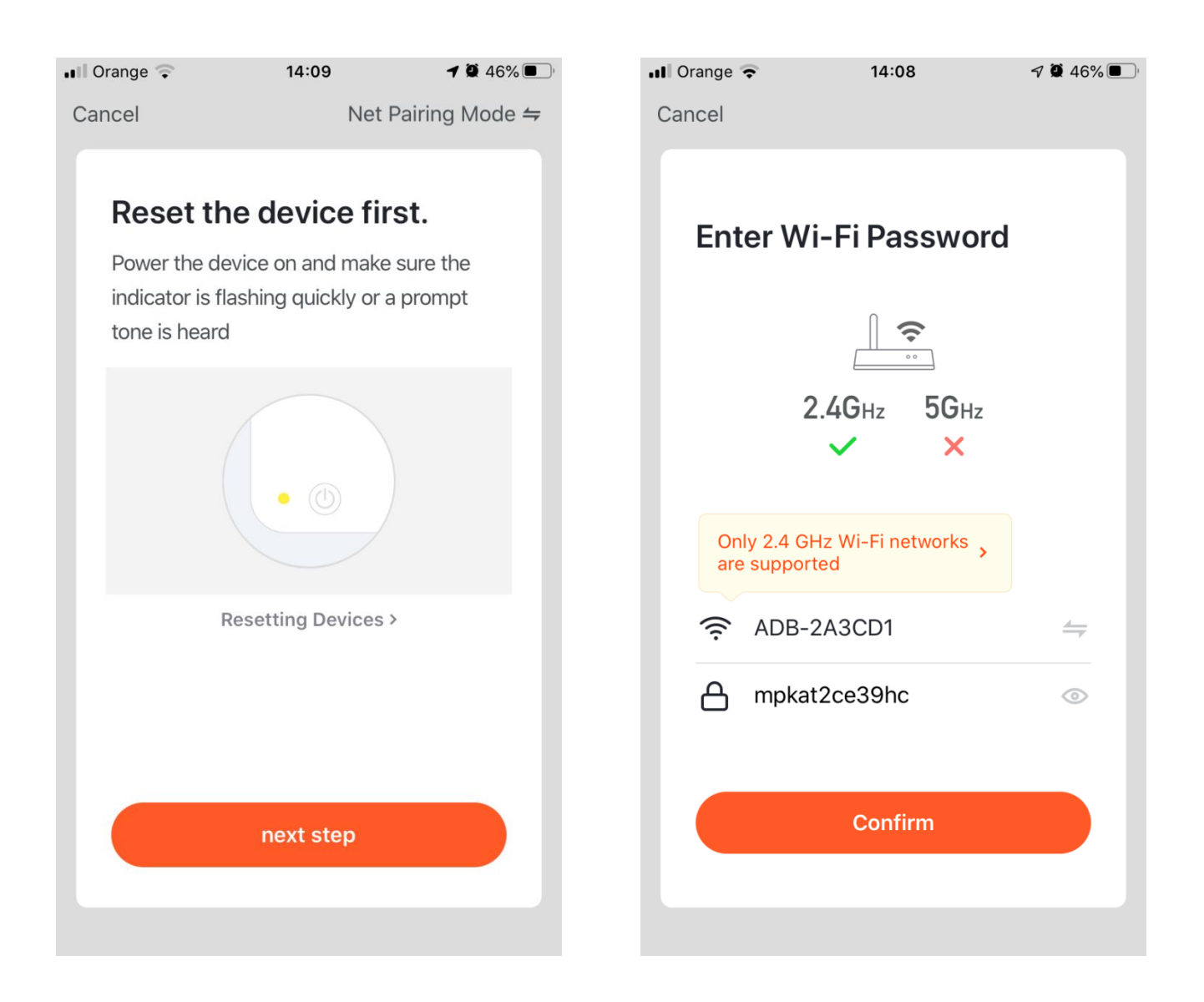

Stellen Sie sicher, dass Ihr Mobiltelefon mit dem gewünschten WLAN Netzwerk, an das Sie die Kamera anschließen möchten, verbunden ist. (Die Kamera funktioniert nur mit dem 2,4-GHz-WLAN-Netzwerk, sie funktioniert nicht mit einem 5 GHz WLAN-Netzwerk). Geben Sie das Passwort für Ihr WLAN-Netzwerk ein.

Richten Sie das Display in einem Abstand von ca. 20-30 cm auf die Kamera und klicken Sie auf "Continue".

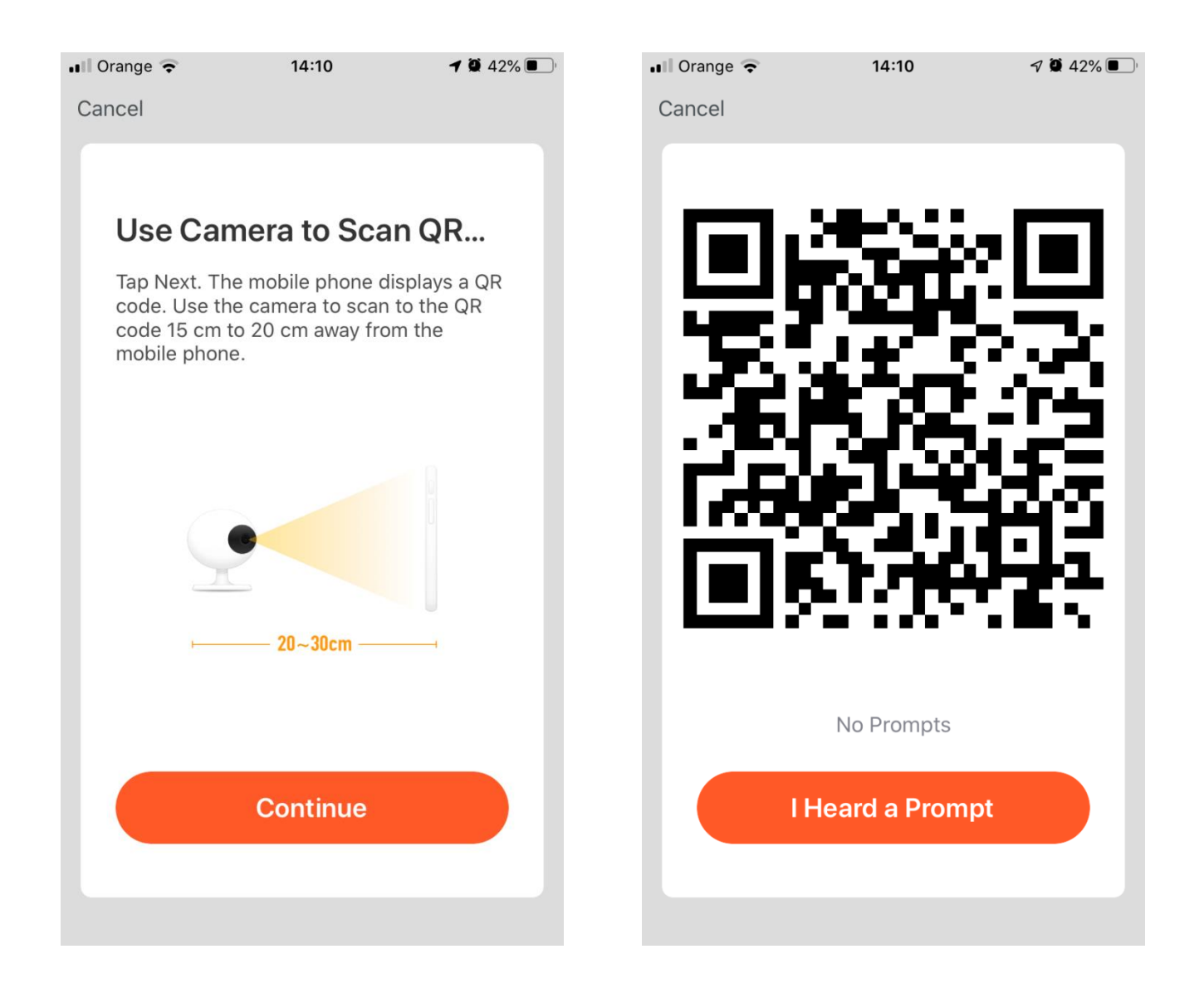

Der QR-Code wird auf Ihrem Mobiltelefon angezeigt. Halten Sie Ihr Telefon immer noch 20 cm von der Kamera entfernt, bis Sie "Connect Router " hören, dann können Sie auf *I Heard a Prompt klicken.*

Nun beginnt die Kamera mit der Konfiguration. Nach 100% igem Laden erhalten Sie eine Benachrichtigung dass die Kamera erfolgreich hinzugefügt wurde.

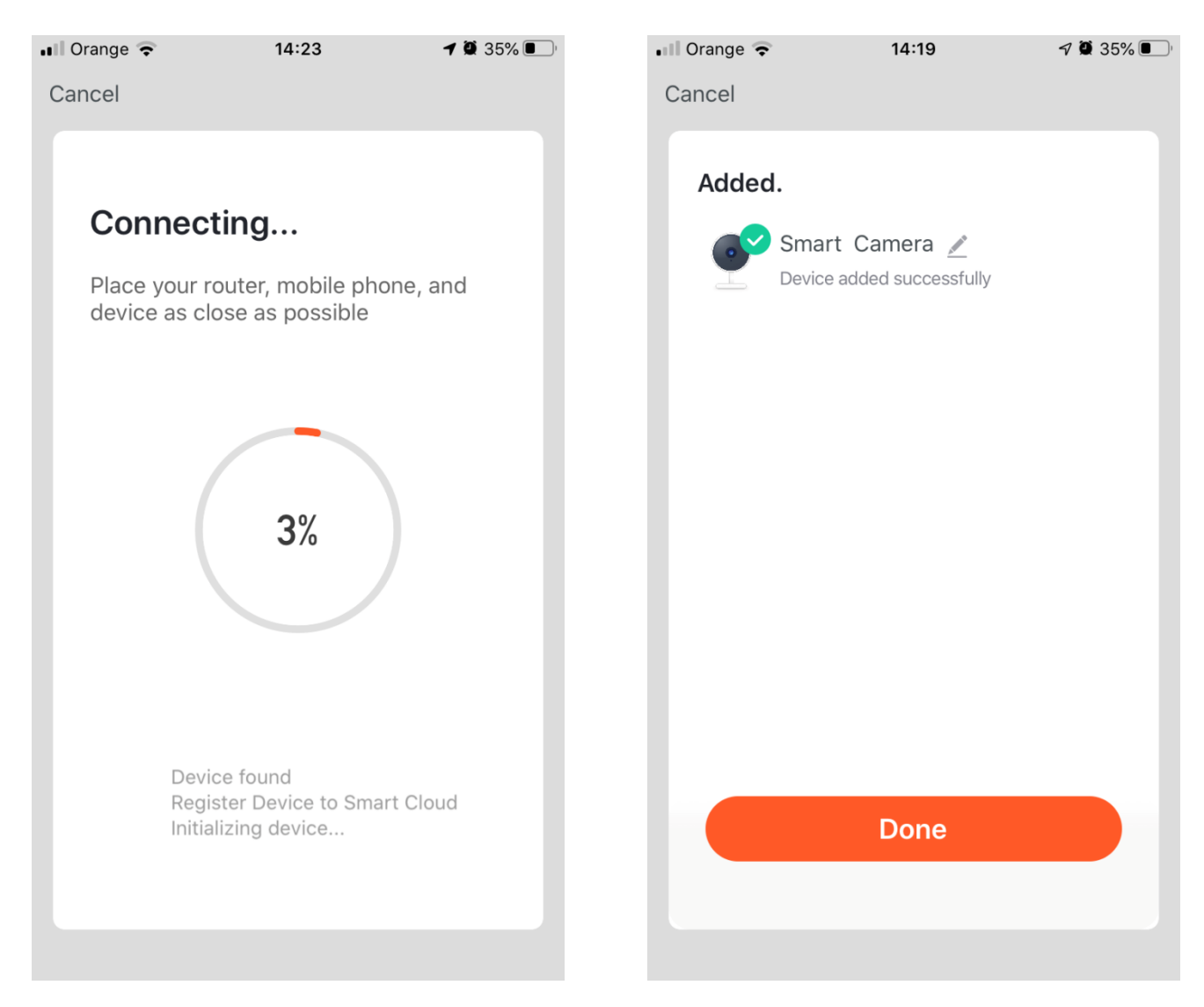

Klicken Sie nach erfolgreicher Konfiguration auf Done.

# **4. Grundfunktionen**

### Live-Kamera-Tracking-Oberfläche

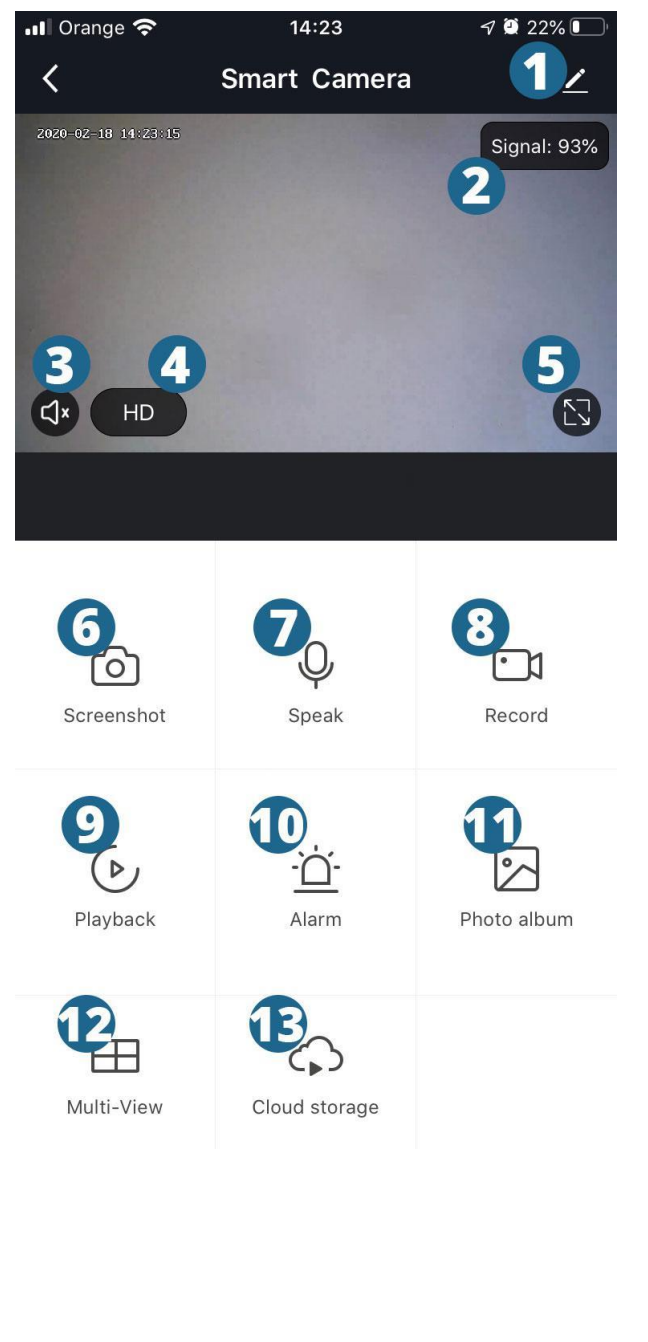

- **1.** Kameraeinstellungen
- **2.** WLAN-Signalqualitätsanzeige
- **3.** Ton ein / aus
- **4.** Videoqualität wechseln
- **5.** Vollbildmodus
- **6.** Nehmen Sie ein Videobild auf und
- speichern es im Smartphone
- **7.** Aktivieren Sie das Mikrofon
- **8.** Video aufnehmen und speichern
- im Smartphone
- **9.** Wiedergabe von microSD Karten
- Aufzeichnungen
- **10.** Alarmeinstellung
- **11.** Anzeige von Bildern aus
- Ihrem Smartphone
- **12.** Anzeige von mehreren
- Kameras gleichzeitig
- **13.** Videoaufnahme in die Cloud
- (kostenpflichtiger Service)

## **5. Häufig gestellte Fragen**

F: Fehler beim Hinzufügen des Geräts während der Netzkopplung? A: Bitte stellen Sie sicher, dass Ihr Mobiltelefon und Ihr Gerät mit 2,4GHz Router verbunden sind und das WLAN Passwort eingegeben wurde.

F: Das Gerät konnte nach dem erneuten Scannen immer noch nicht hinzugefügt werden.

A: Wenn das Gerät nicht hinzugefügt werden kann, wird empfohlen, das Gerät neu zu starten oder das Gerät auszuschalten und es dann erneut zu versuchen.

F:Das Gerät kann keine Vorschau anzeigen?

A: Auf schwaches WLAN-Signal prüfen. Sie können die Kamera in der Nähe des Routers platzieren. Falls es immer noch nicht funktioniert, setzen Sie das Gerät zurück und fügen es wieder hinzu.

F: Wie kann ich die Kamera an einen anderen Router anschließen? A: Melden Sie sich zuerst in der App an, um das Gerät zu löschen und zurückzusetzen, und konfigurieren Sie dann das Gerät erneut über die App.

F: Warum kann die SD-Karte nicht identifiziert werden? A: Es wird empfohlen, die SD-Karte nach dem Ausschalten des Geräts einzulegen und zu entfernen. Überprüfen Sie, ob sich die SD-Karte unter normalen Betriebsbedingungen befindet und das Format FAT32 hat. Die App kann melden, dass die SD-Karte unter einem instabilen Netzwerk des Mobiltelefons oder des Geräts nicht gefunden werden konnte. (\*\*could not find SD card\*\*)

F: Das Gerät ist online und hat ein Alarmereignis, aber das Mobiltelefon können die Informationen nicht erhalten?

A: Stellen Sie zunächst sicher, dass die App eine Benachrichtigung in den Einstellungen Ihres Mobiltelefons zulässt. Wenn unter normalen Umständen eine Anomalie festgestellt wird, wird eine Meldung in der Benachrichtigungsleiste Ihres Mobiltelefons angezeigt. Sie sollten einen Benachrichtigungston oder eine Vibration in Ihrem Mobiltelefon einstellen.

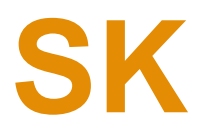

## **1. Inštalácia aplikácie do telefónu**

Oskenujte zobrazený QR kód, pomocou vášho telefónu, alebo si stiahnite aplikáciu z App store pre produkty Apple alebo Google Play pre Android. Nazov aplikácie je "TuyaSmart".

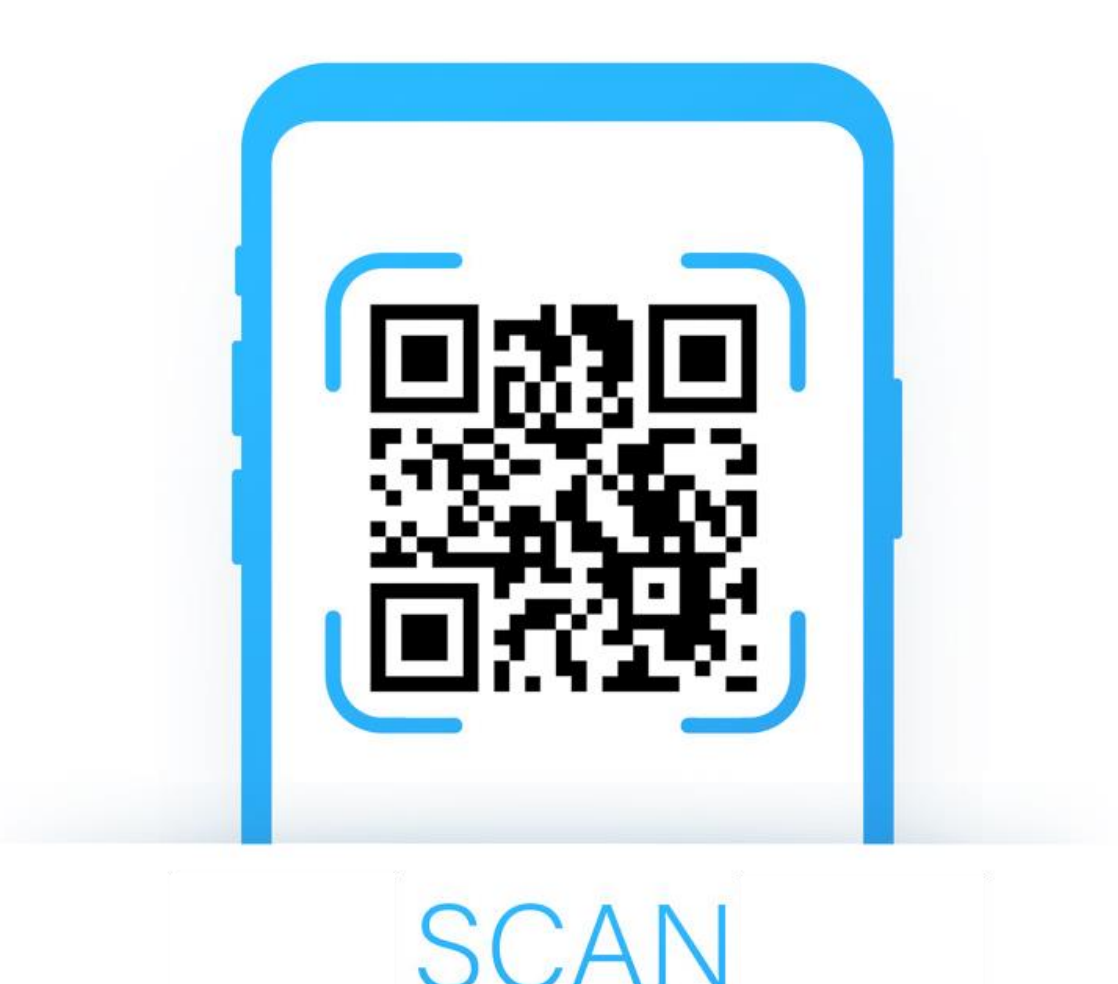

## **2. Registrácia do aplikácie**

Ak nemáte ešte vytvorený účet tak je možné sa registrovať pomocou emailu. V prípade že si chcete vytvoriť účet pomocou telefónneho čísla vyberte možnosť *Use Phone Number*.

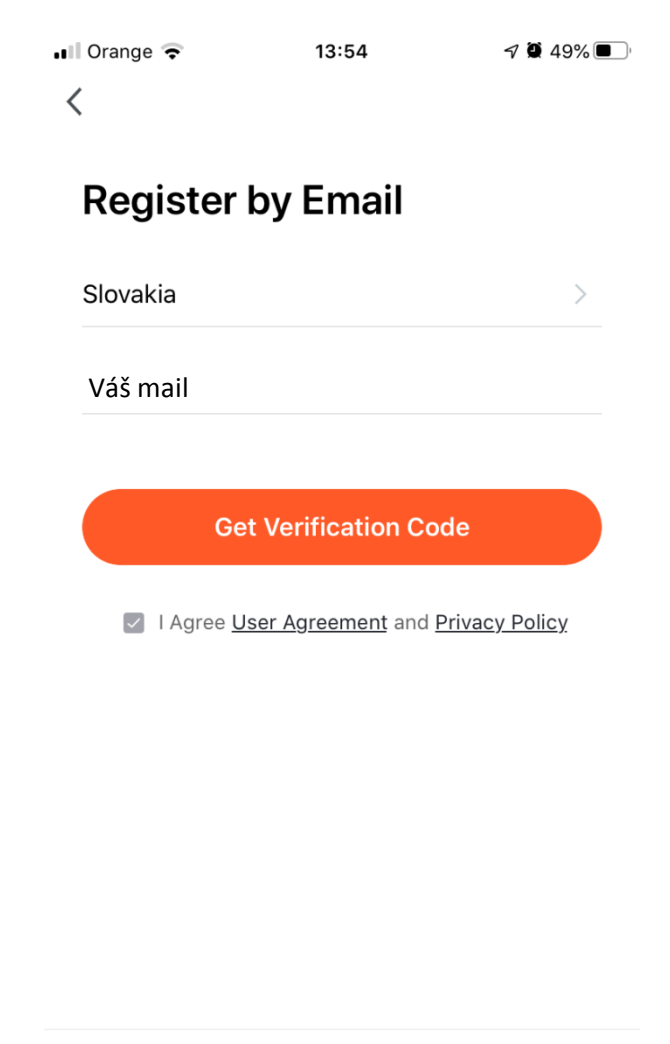

Use Phone Number

Na vašu emailovú adresu Vám prišiel e-mail (v prípade že ste si vybrali registráciu formou telefónneho čísla tak vám prišla SMS) s overovacím kódom. Ten je nutné vložiť do aplikácie.

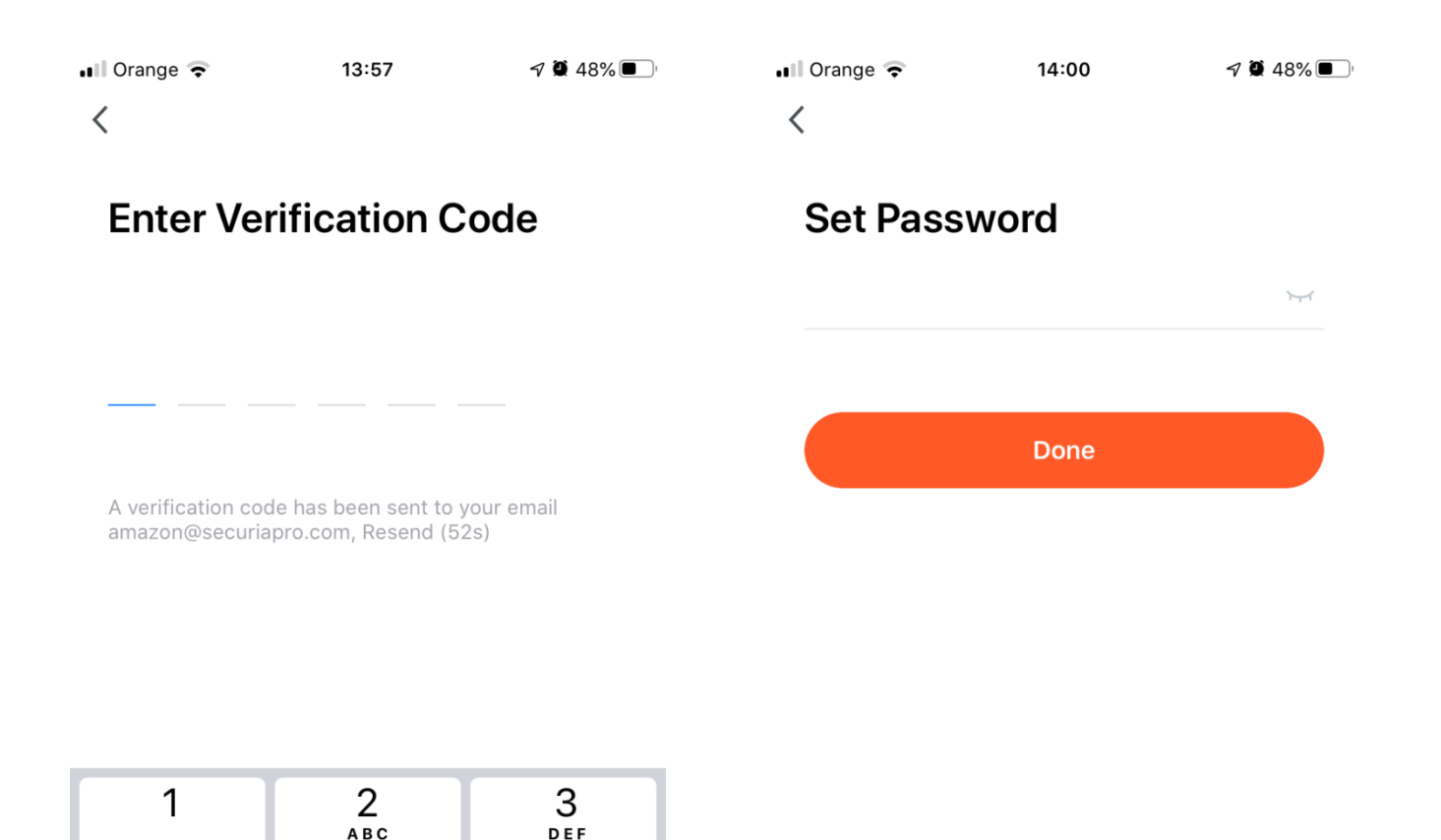

5

JKL

8

TUV

 $\overline{O}$ 

6

**MNO** 

9

**WXYZ** 

 $\bigotimes$ 

4

GHI

 $\overline{7}$ 

PQRS

Následne budete vyzvaný aby ste zadali heslo ktoré chcete používať pre danú aplikáciu a následne kliknite na *Done*. (Heslo musí mať minimálne 6 znakov a obsahovať číslice a písmená)

## **3. Pridanie kamery**

Pripojte kameru do elektrickej siete pomocou priloženého adaptéra. Kliknite na *+* ktoré sa nachádza v pravom hornom rohu.

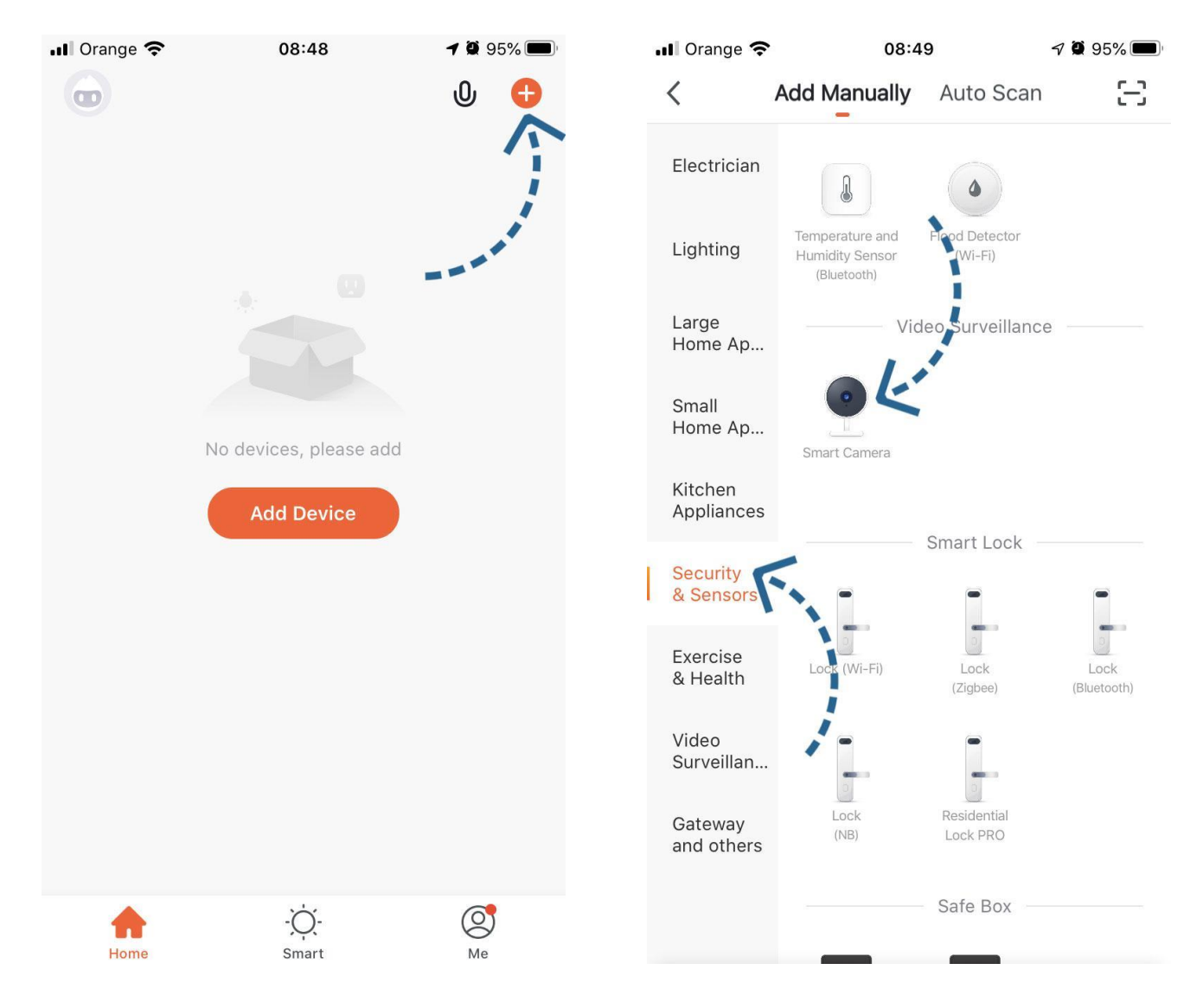

Vyberte si typ produktu ktorý chcete pridať. V našom prípade to bude *Security & Sensor* a *Smart Camera.*

Na spodnej strane kamery je *Reset* tlačidlo. Podržte toto tlačidlo po dobu 5s a kliknite na *Next step*.

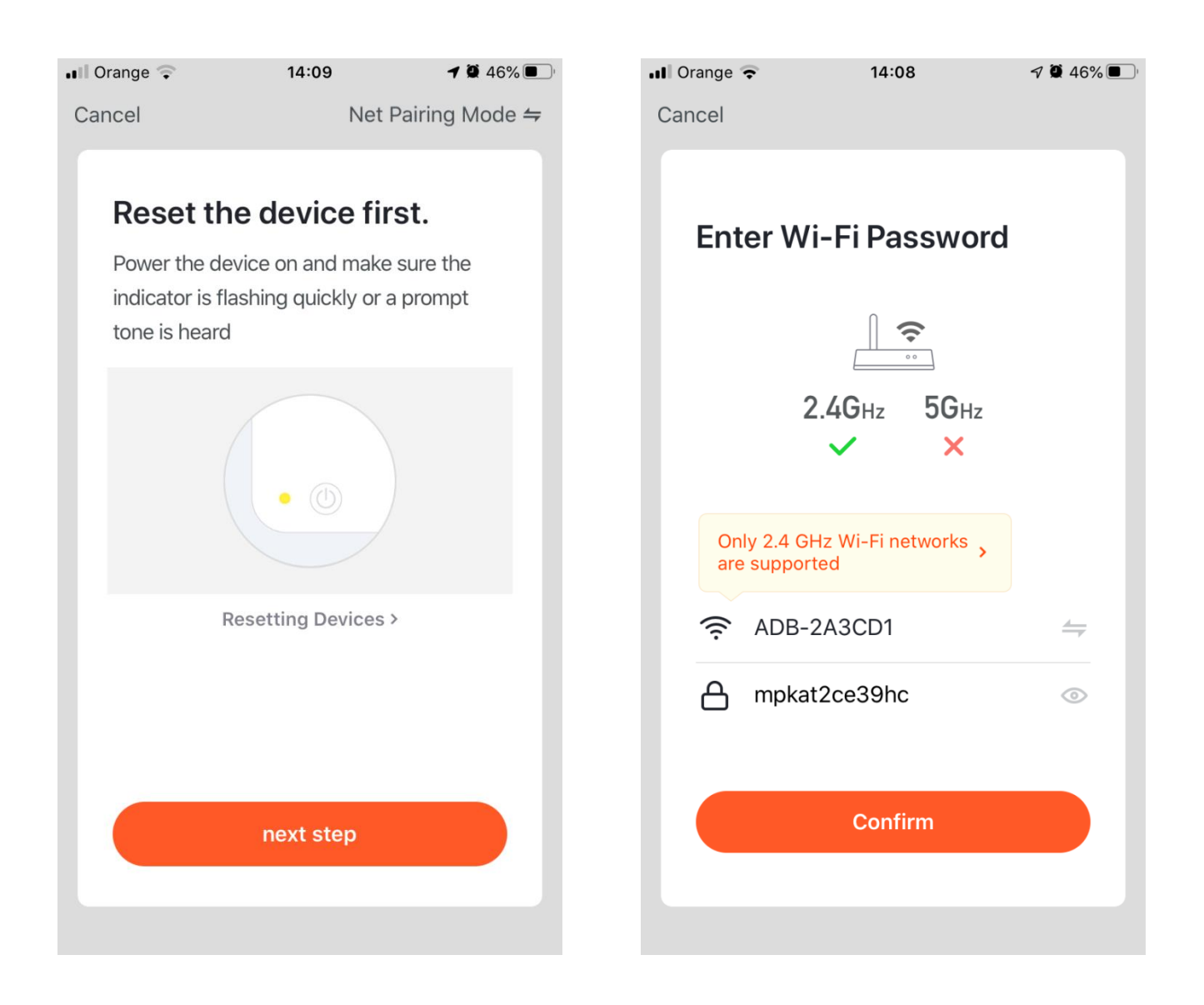

Ubezpečte sa, že váš telefón je pripojený na WiFi sieť na ktorú chcete pripojiť kameru. (pozn.kamera funguje iba s WiFi sieťou 2,4GHz. Nefunguje s 5GHz WiFi sieťou). Zadajte heslo pre Vašu WiFi sieť.

Nasmerujte displej vo vzdialenosti asi 20-30 cm smerom na kameru a kliknite na Continue.

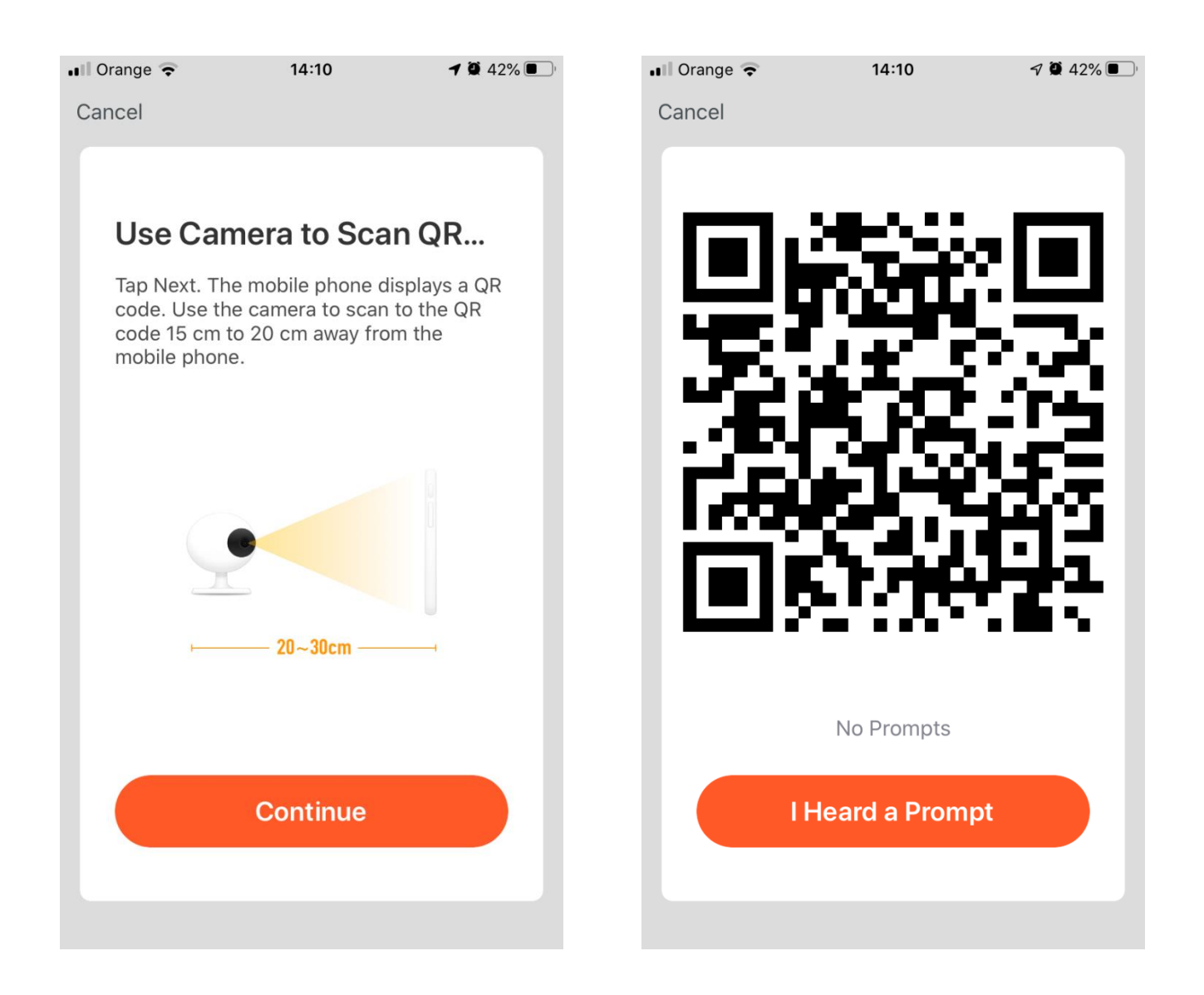

Na displeji mobilu na Vám zobrazí QR kód. Stále držte mobil vo vzdialenosti 20 cm od kamery, kým nebudete počuť "Connect Router", potom môžete kliknúť na *I Heard a Prompt*.

Kamera sa začne konfigurovať, po načítaní 100% dostanete oznámenie že kamera bola úspešne pridaná.

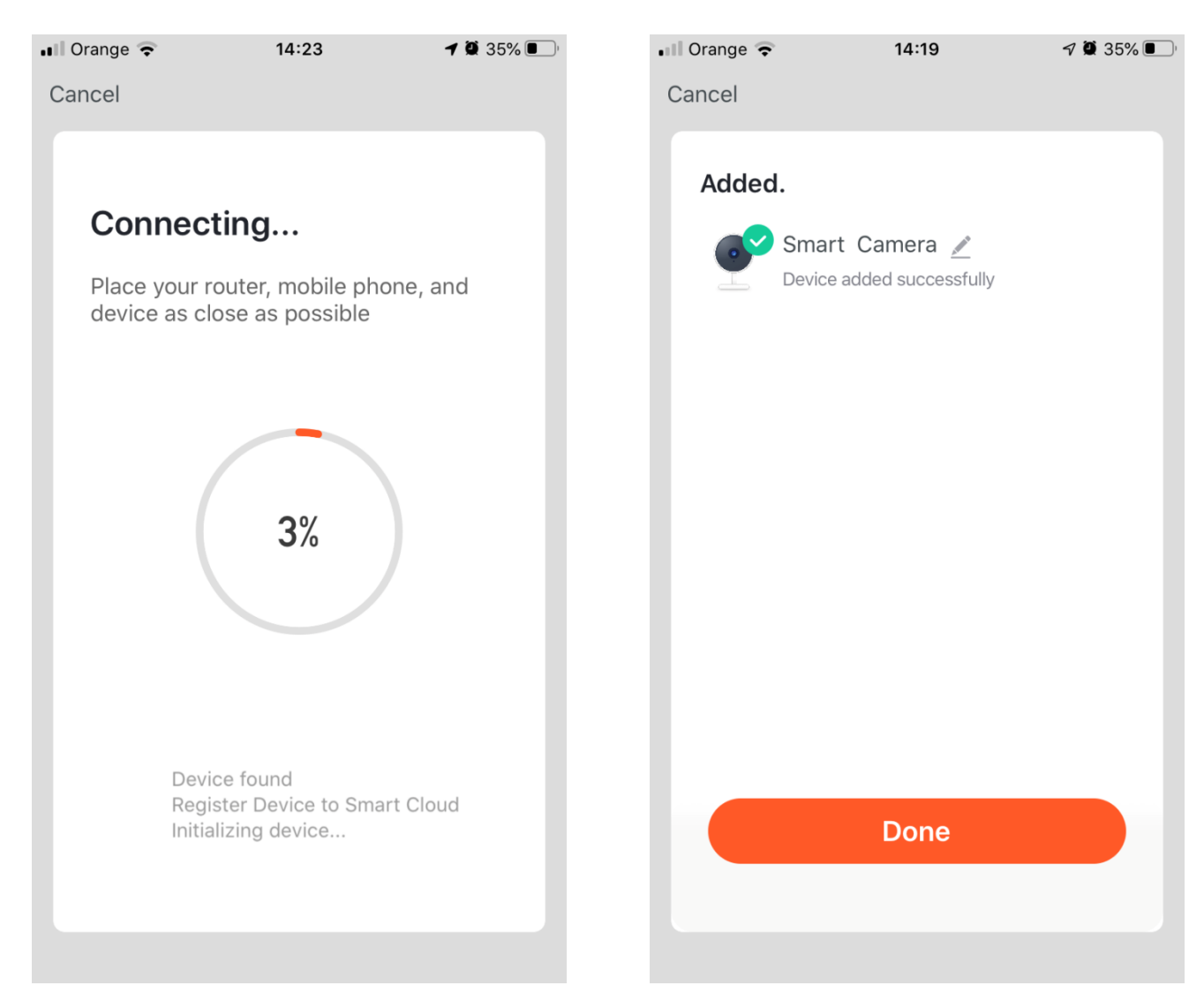

Po úspešnej konfigurácií kliknite na tlačidlo *Done*.

# **4. Základné funkcie**

#### Rozhranie živého sledovania kamier

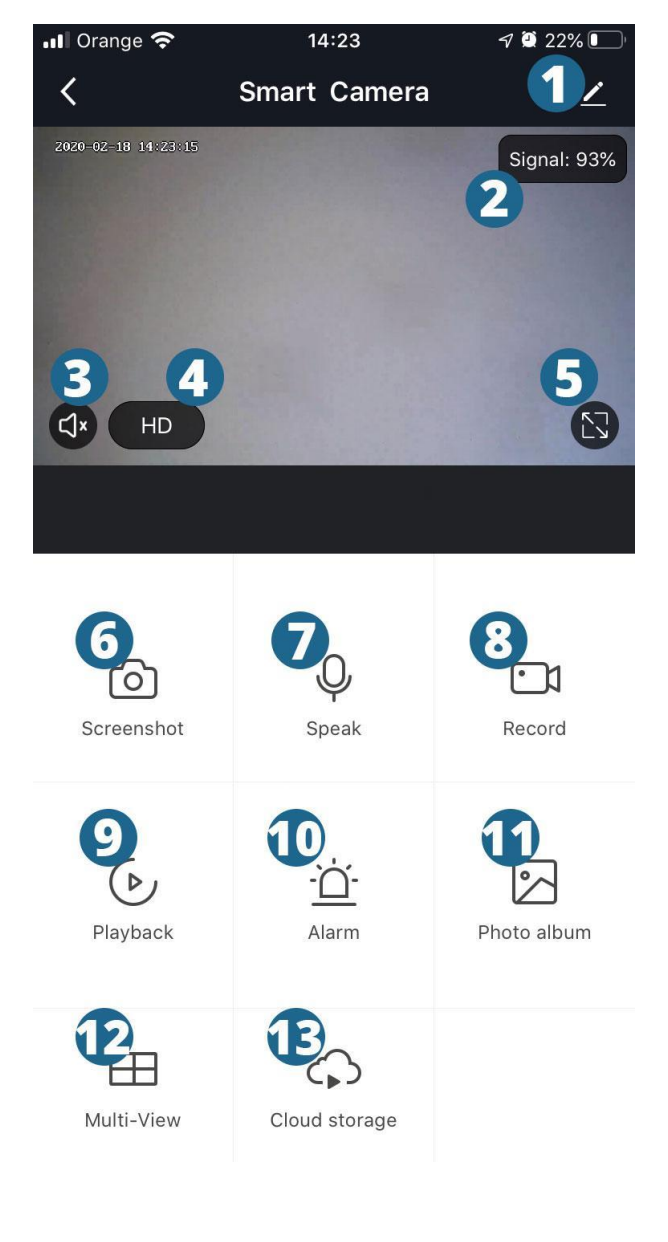

- **1.** Nastavenie kamery
- **2.** Indikátor kvality WiFi signálu
- **3.** Zapínanie / vypínanie zvuku
- **4.** Prepínanie video kvality
- **5.** Režim celej obrazovky
- **6.** Zaznamenanie snímky z videa a

uloženie do smartfónu

- **7.** Aktivácia mikrofónu
- **8.** Nahrávanie videa a uloženie do

smartfónu

**9.** Prehrávanie záznamov z microSD

karty

- **10.** Nastavenie alarmu
- **11.** Zobrazenie snímok zo smartfónu
- **12.** Zobrazenie viac kamier súčasne
- **13.** Nahrávanie videa na cloud

(platená služba)

# **5. Často kladené otázky**

Otázka: Nepodarilo sa pridať zariadenie počas párovania sietí? Odpoveď: Skontrolujte, či sú mobilný telefón a zariadenie pripojené k 2.4 GHz routeru. Skontrolujte, či je zadané správne heslo Wi-Fi.

Otázka: Stále sa nepodarilo pridať zariadenie po opätovnej kontrole? Odpoveď: Ak sa nepodarilo pridať zariadenie, odporúča sa reštartovať zariadenie alebo vypnite zariadenie a skúste to znova.

Otázka: Zariadenie nemôže zobraziť ukážku? Odpoveď: Skontrolujte slabý signál Wi-Fi. Kameru môžete umiestniť do blízkosti routeru. Ak stále nefunguje, resetujte zariadenie a znova ho pridajte.

Otázka: Ako pripojiť kameru k inému routeru? Odpoveď: Najprv sa prihláste do aplikácie a vymažte a resetujte zariadenie a nakonfigurujte zariadenie znova prostredníctvom aplikácie.

Otázka: Prečo zariadenie nedokáže identifikovať kartu SD? Odpoveď: Po vypnutí sa odporúča vložiť a vybrať kartu SD zo zariadenia. Skontrolujte, či je karta SD v normálnych servisných podmienkach a formáte FAT32. Aplikácia môže povedať, že \*\* kartu SD sa nepodarilo nájsť \*\* v nestabilnej sieti mobilného telefónu alebo zariadenia.

Otázka: Zariadenie je online a má alarmovú udalosť, ale mobilný telefón nemôže tieto informácie dostať? Odpoveď: Najprv potvrďte, že aplikácia povoľuje upozornenia zariadenia v nastaveniach svojho mobilného telefónu. Za normálnych okolností, keď je anomália zistená správa sa objaví na paneli oznámenia vášho mobilného telefónu. Vo svojom mobile by ste mali nastaviť zvukový signál alebo vibrácie telefónu.

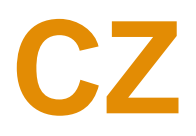

## **1. Instalace aplikace do telefonu**

Naskenujte zobrazený QR kód, pomocí telefonu, nebo si stáhněte aplikaci z App store pro produkty Apple nebo Google Play pro Android. Název aplikace je "TuyaSmart".

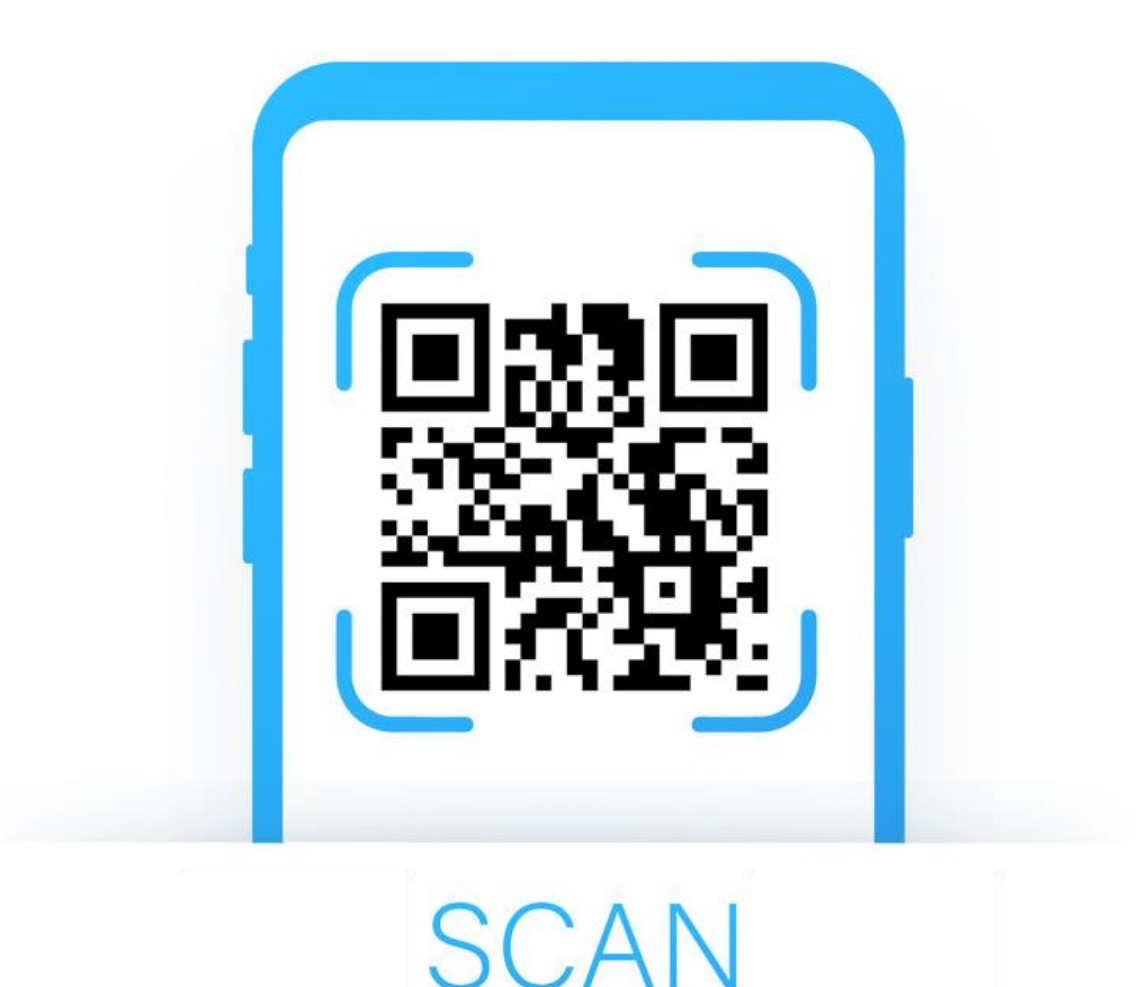

## **2. Registrace do aplikace**

Pokud nemáte ještě vytvořen účet tak je možné se registrovat pomocí emailu. V případě že si chcete vytvořit účet pomocí telefonního čísla vyberte možnost *Use Phone Number*.

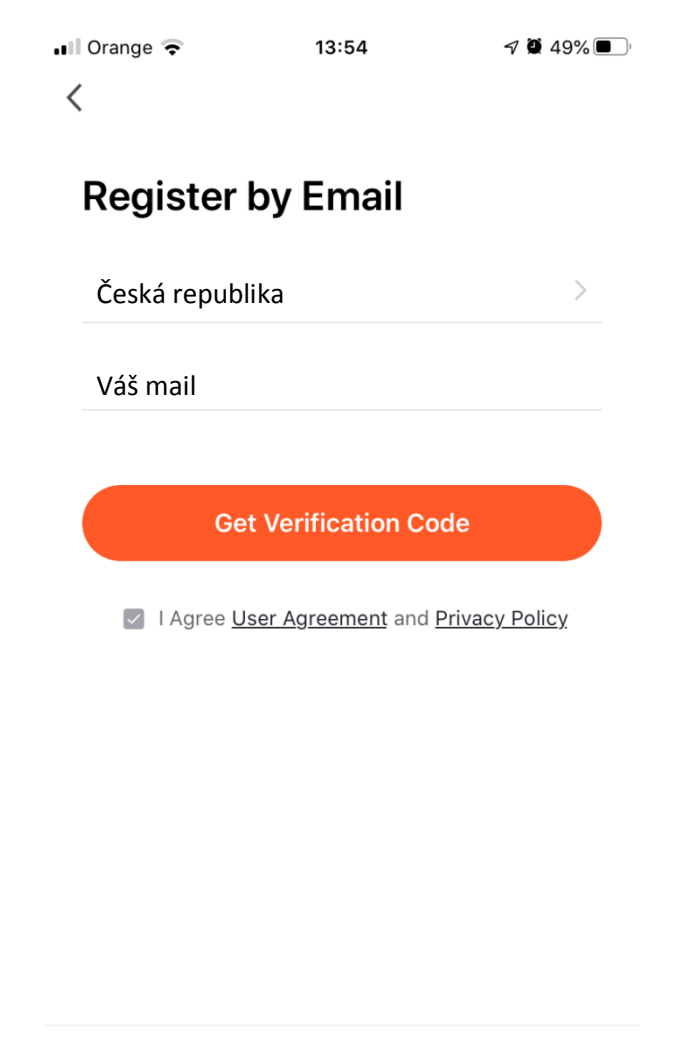

Use Phone Number

Na vaši emailovou adresu Vám přišel e-mail (v případě že si si vybrali registraci formou telefonního čísla tak na vám přišla SMS) s ověřovacím kódem. Ten je nutné vložit aplikace napsat.

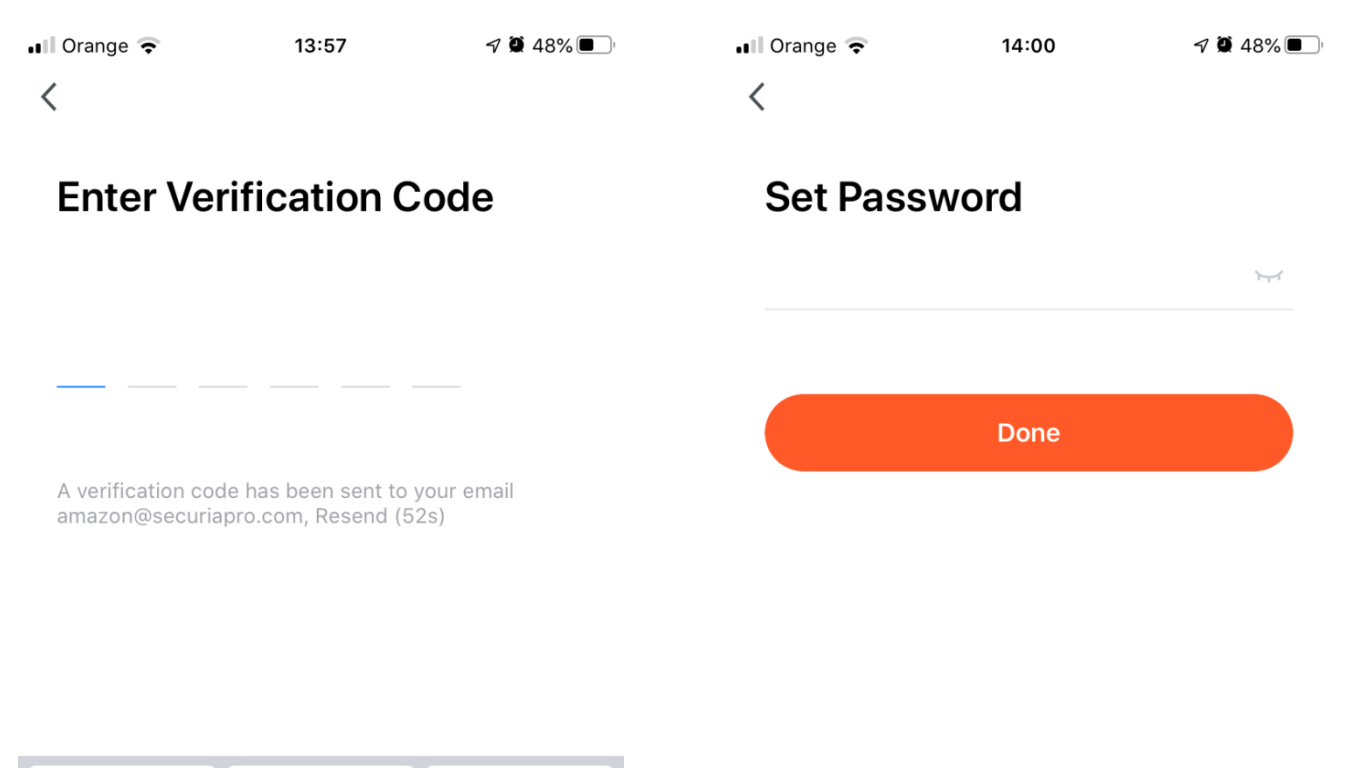

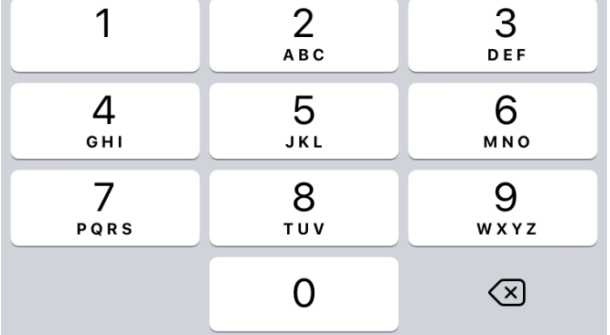

Následně budete vyzván aby si zadali heslo které chcete používat pro danou aplikaci a následně klikněte na *Done*. (Heslo musí mít minimálně 6 znaků a obsahovat číslice a písmena)

## **3. Přidání kamery**

Připojte kameru do elektrické sítě pomocí přiloženého adaptéru. Klikněte na + které se nachází v pravém horním rohu.

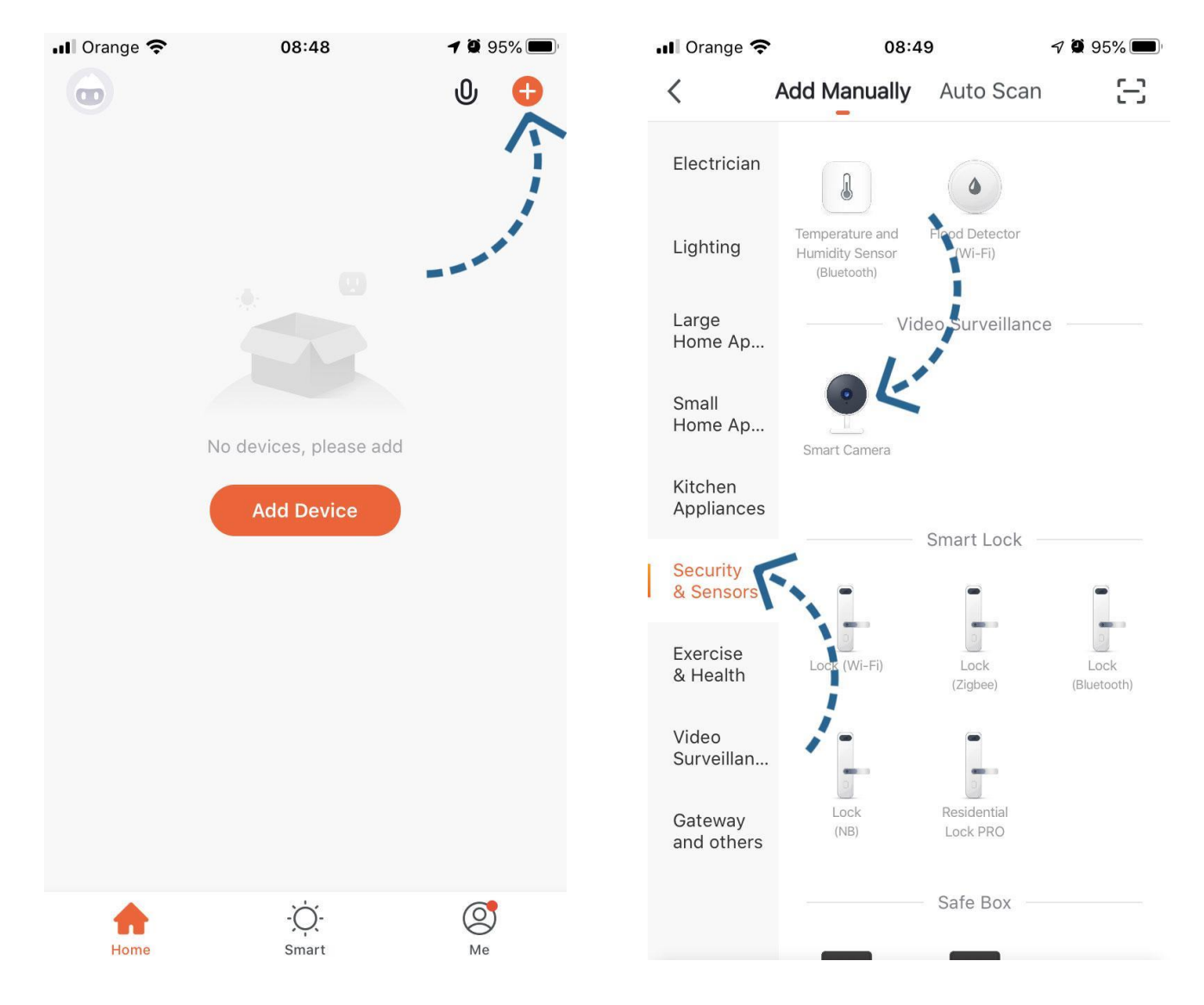

Vyberte si typ produktu který chcete přidat. V našem případě to bude *Security & Sensor a Smart Camera.*

### Na spodní straně kamery je *Reset* tlačítko. Podržte toto tlačítko po dobu 5s a klikněte na *Next step.*

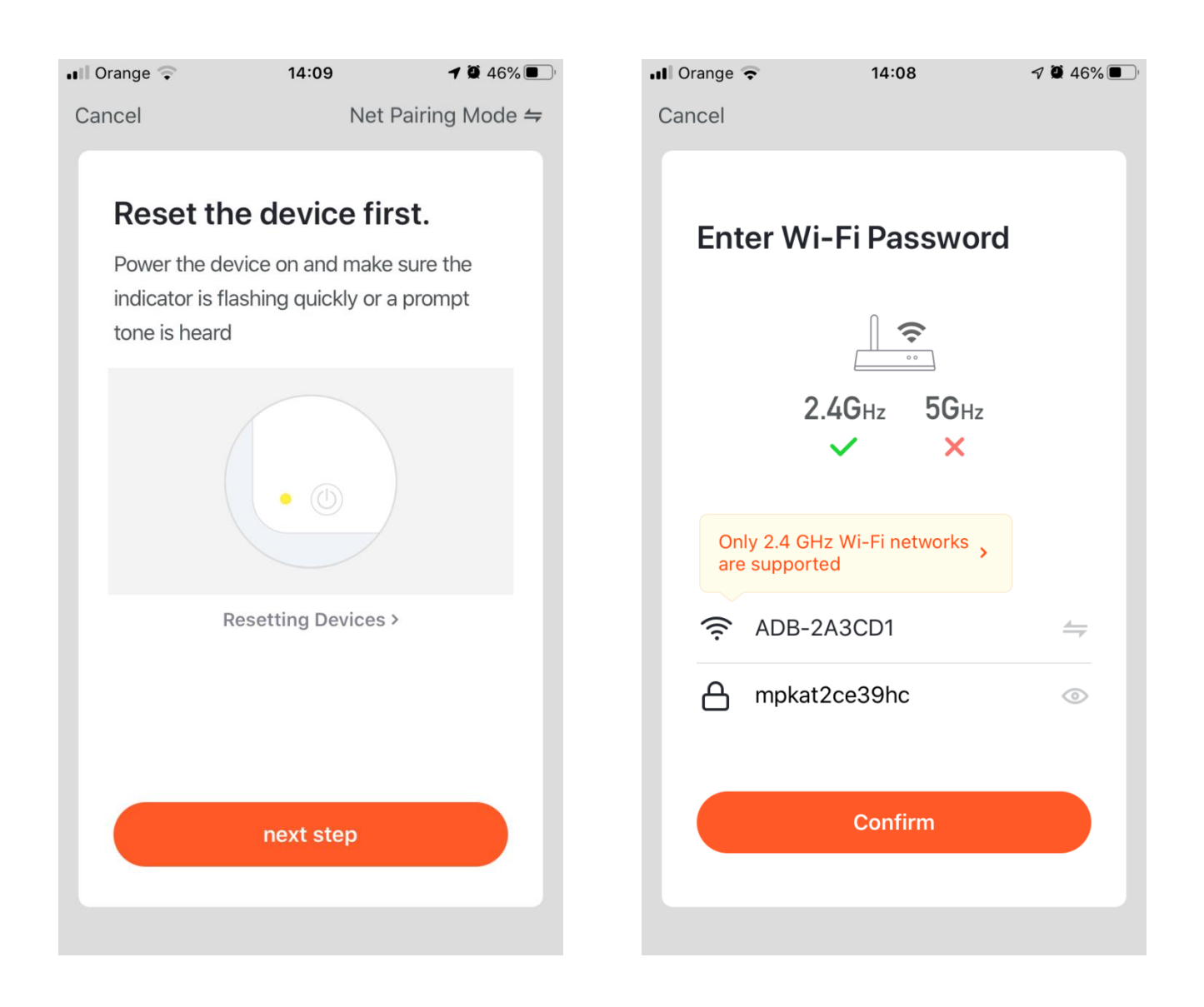

Ujistěte se, že váš telefon je připojen na WiFi síť na kterou chcete připojit kameru. (Pozn.kamera funguje pouze s WiFi sítí 2,4GHz. Nefunguje s 5GHz WiFi sítí). Zadejte heslo pro Vaši WiFi síť.

### Nasměrujte displej ve vzdálenosti asi 20-30 cm směrem na kameru a klikněte na *Continue*.

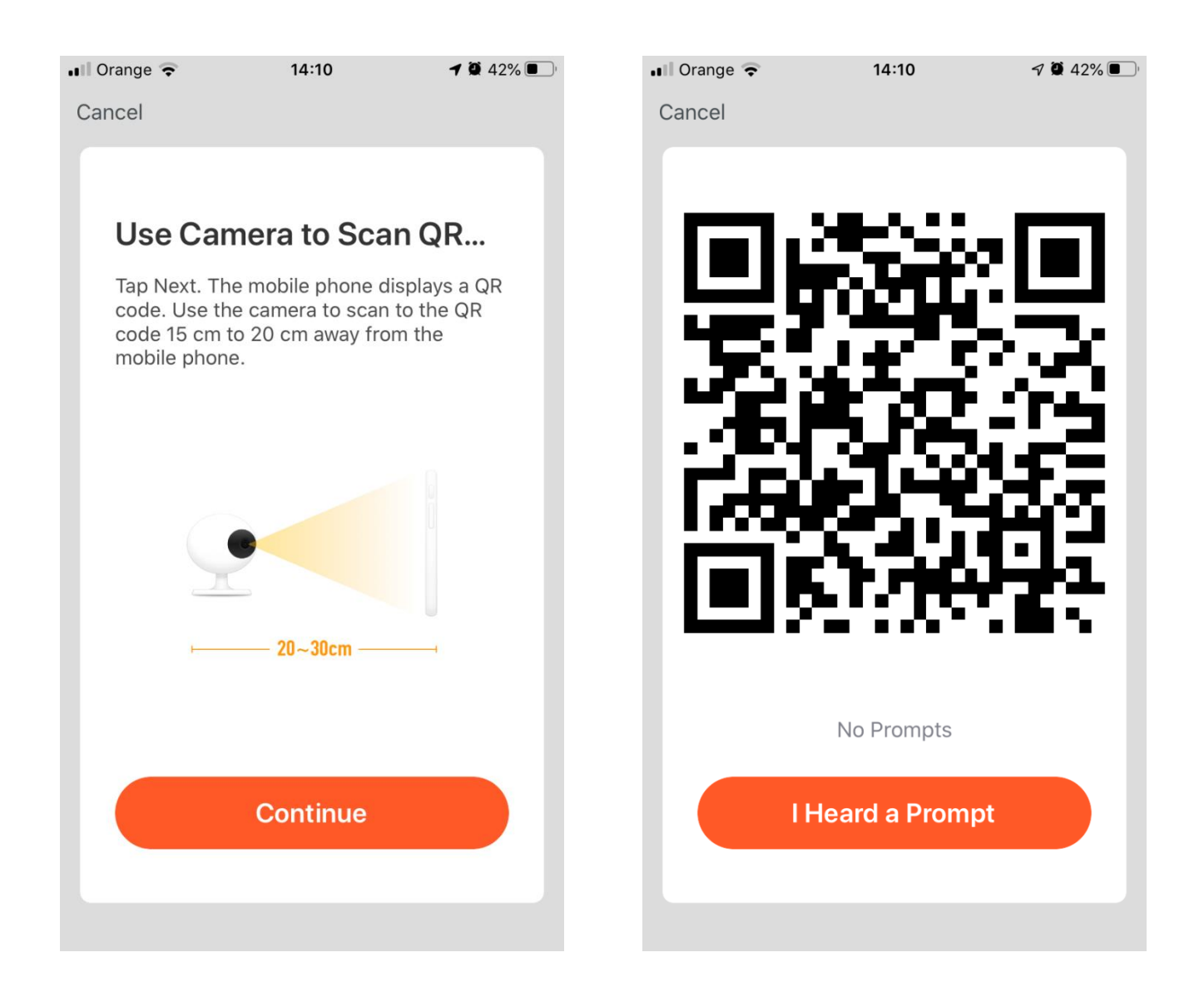

Na displeji mobilu na Vám zobrazí QR kód. Stále držte mobil ve vzdálenosti 20 cm od kamery dokud neuslyšíte "Connect Router", tak můžete kliknout na *I Heard a Prompt*.

Kamera se začne konfigurovat, po načtení 100% dostanete oznámení že kamera byla úspěšně přidána.

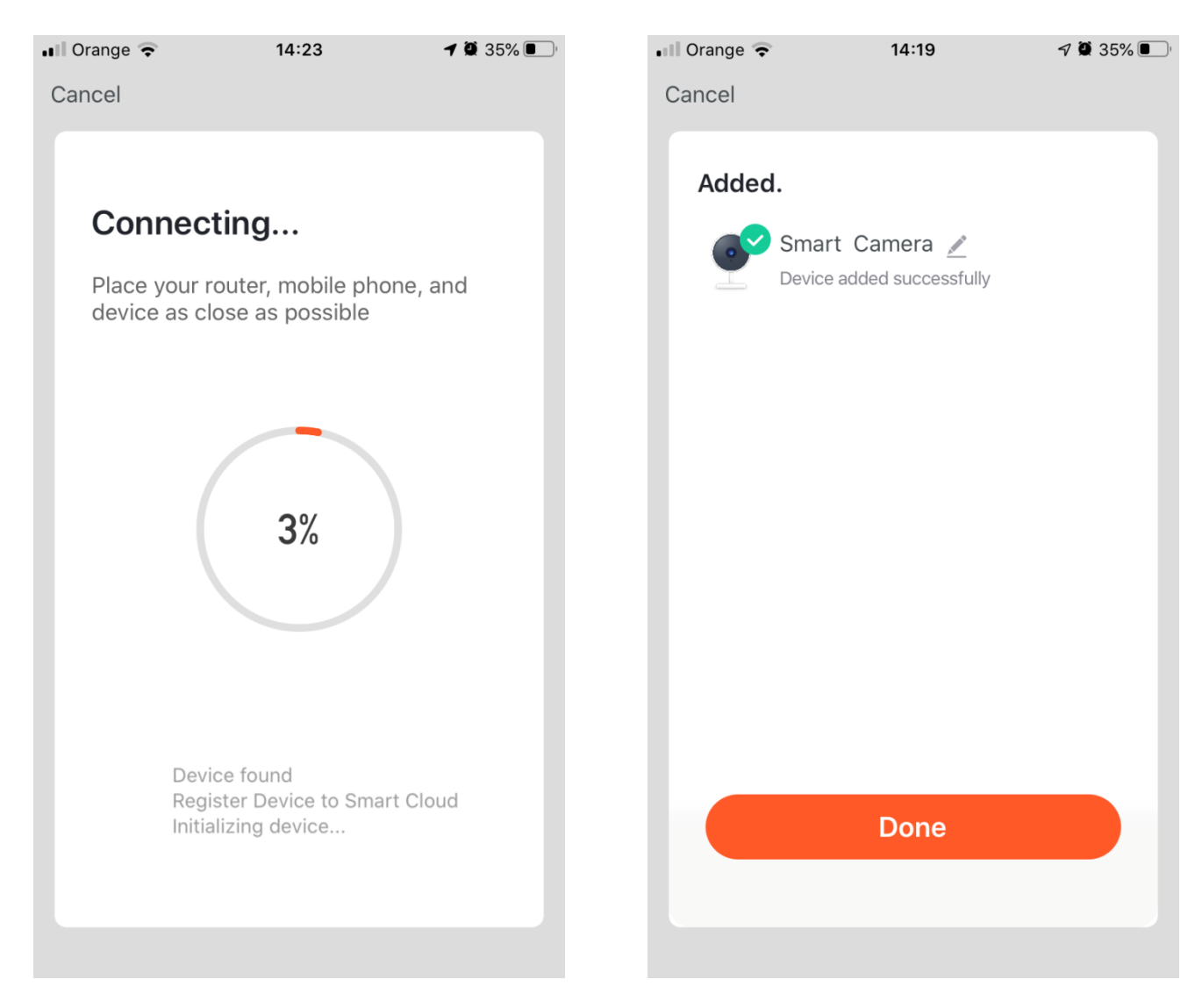

Po úspěšné konfigurací klepnutím na tlačítko *Done*.

# **4. Základní funkce**

### Rozhraní živého sledování kamer

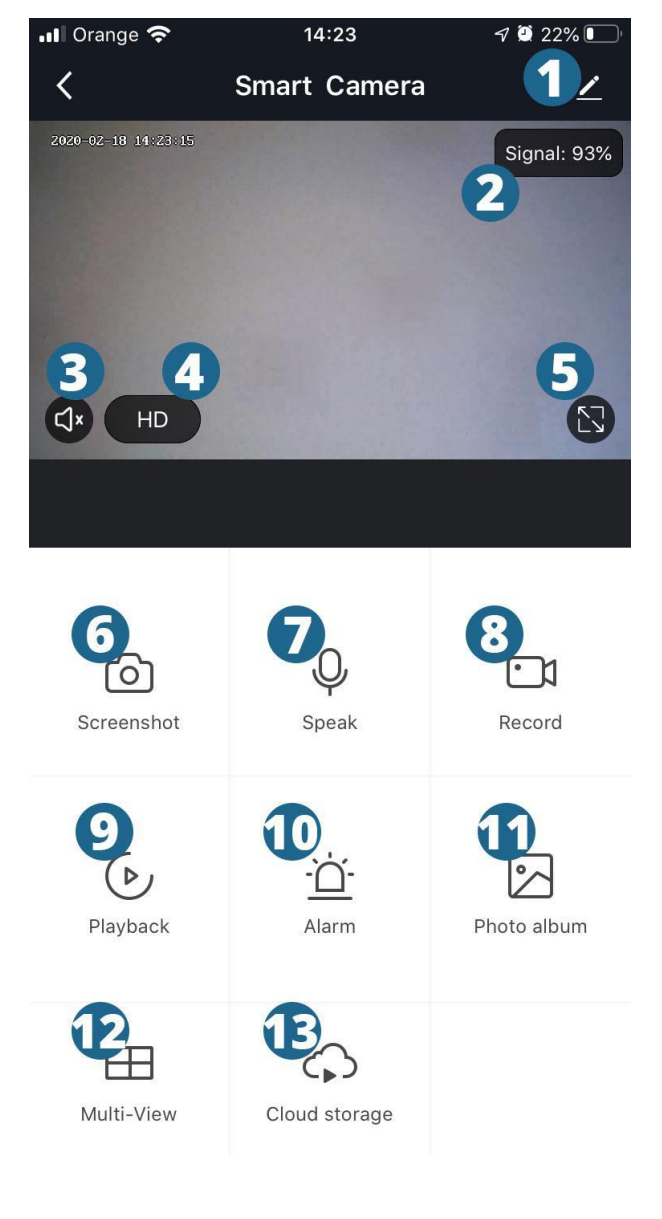

- **1.** nastavení kamery
- **2.** Indikátor kvality WiFi signálu
- **3.** Zapínání / vypínání zvuku
- **4.** Přepínání video kvality
- **5.** Režim celé obrazovky
- **6.** Zaznamenání snímku z videa a

uložení do smartphonu

- **7.** Aktivace mikrofonu
- **8.** Nahrávání videa a uložení do

smartphonu

**9.** Přehrávání záznamů z microSD

karty

- **10.** Nastavení alarmu
- **11.** Zobrazení snímků ze smartphonu
- **12.** Zobrazení více kamer současně
- **13.** Nahrávání videa na cloud
- (placená služba)

# **5. Často kladené otázky**

Otázka: Nemohu přidat zařízení během párování sítí? Odpověď: Zkontrolujte, zda jsou mobilní telefon a zařízení připojené k 2.4 GHz routeru. Zkontrolujte, zda je zadané správné heslo Wi-Fi.

Otázka: Stále se nepodařilo přidat zařízení po opětovné kontrole? Odpověď: Pokud se nepodařilo přidat zařízení, doporučuje se restartovat zařízení nebo vypněte zařízení a zkuste to znovu.

Otázka: Zařízení nemůže zobrazit ukázku? Odpověď: Zkontrolujte slabý signál Wi-Fi. Kameru můžete umístit do blízkosti routeru. Pokud stále nefunguje, resetujte zařízení a znovu jej přidejte.

Otázka: Jak připojit kameru k jinému routeru? Odpověď: Nejprve se přihlaste do aplikace a vymažte a resetujte zařízení a nakonfigurujte zařízení znovu prostřednictvím aplikace.

Otázka: Proč zařízení nedokáže identifikovat kartu SD? Odpověď: Po vypnutí se doporučuje vložit a vyjmout kartu SD ze zařízení. Zkontrolujte, zda je karta SD v normálních servisních podmínkách a formátu FAT32. Aplikace může říci, že \*\* kartu SD se nepodařilo najít \*\* v nestabilní síti mobilního telefonu nebo zařízení. Otázka: Zařízení je online a má alarmovou událost, ale mobilní telefon nemůže tyto informace dostat?

Odpověď: Nejprve potvrďte, že aplikace povoluje upozornění zařízení v nastaveních svého mobilního telefonu. Za normálních okolností, když je anomálie zjištěna zpráva se objeví na panelu oznámení vašeho mobilního telefonu. Ve svém mobilu byste měli nastavit zvukový signál nebo vibrace telefonu.

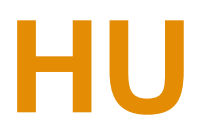

## **1. Az alkalmazást telepítése a telefonjára**

Szkennelje be a megjelenített QR-kódot telefonján, vagy töltse le az alkalmazást az App Store-ból az Apple termékekhez vagy a Google Play Androidhoz. Az alkalmazás neve "TuyaSmart".

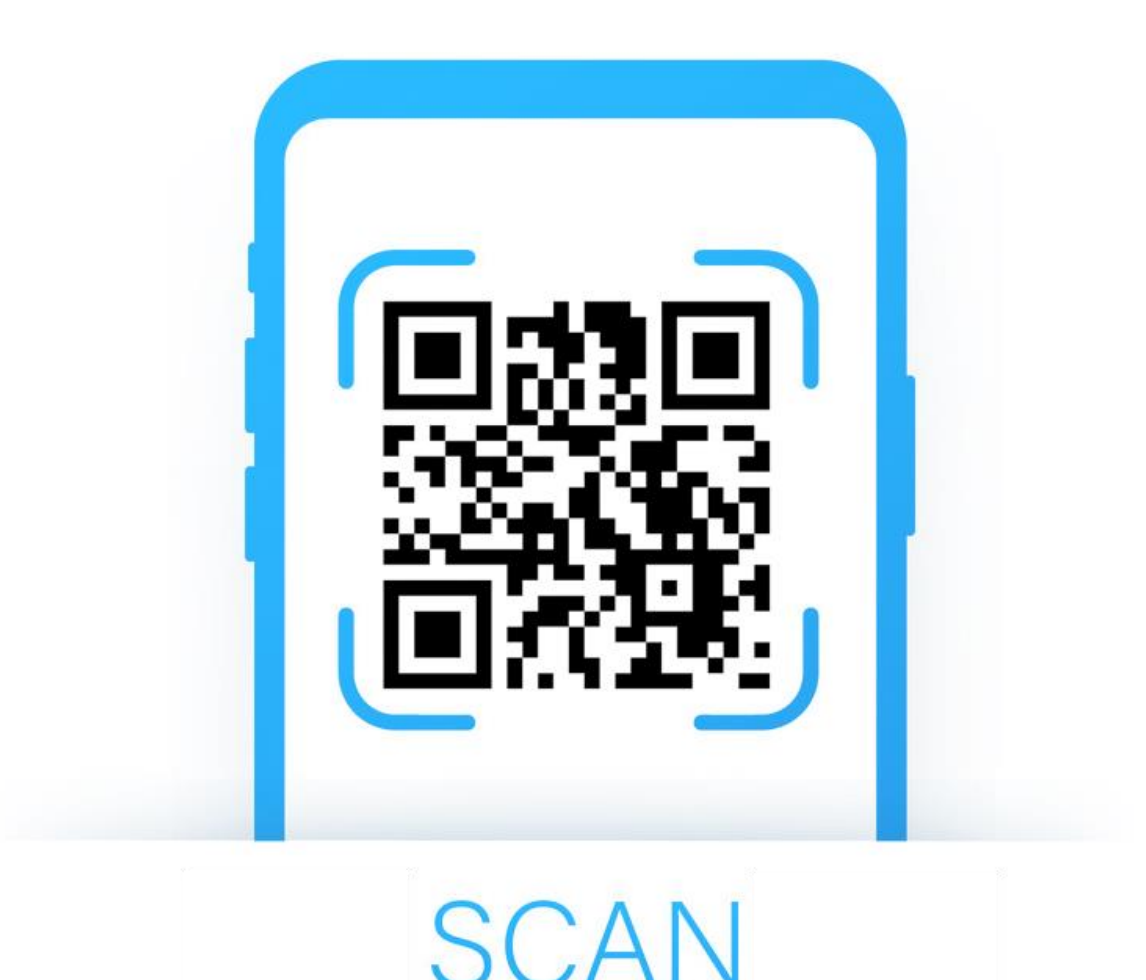

## **2. Jelentkezés és regisztrálás**

Ha még nem hozott létre fiókot, regisztrálhat e-mailben. Ha telefonszám segítségével kíván fiókot létrehozni, válassza a *Use Phone Number* lehetőséget.

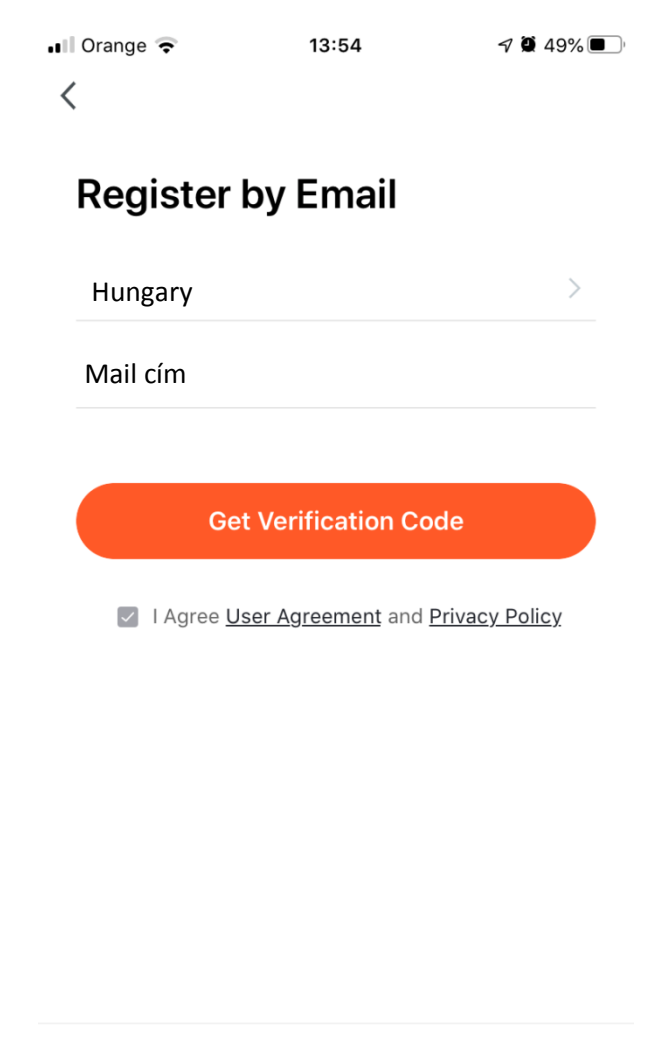

Use Phone Number

Az Ön e-mail címére e-mail lett küldve (abban az esetben, ha telefonszám formájában regisztrált, SMS-t lett küldve) egy ellenőrző kóddal. Be kell illeszteni az alkalmazásokat az íráshoz.

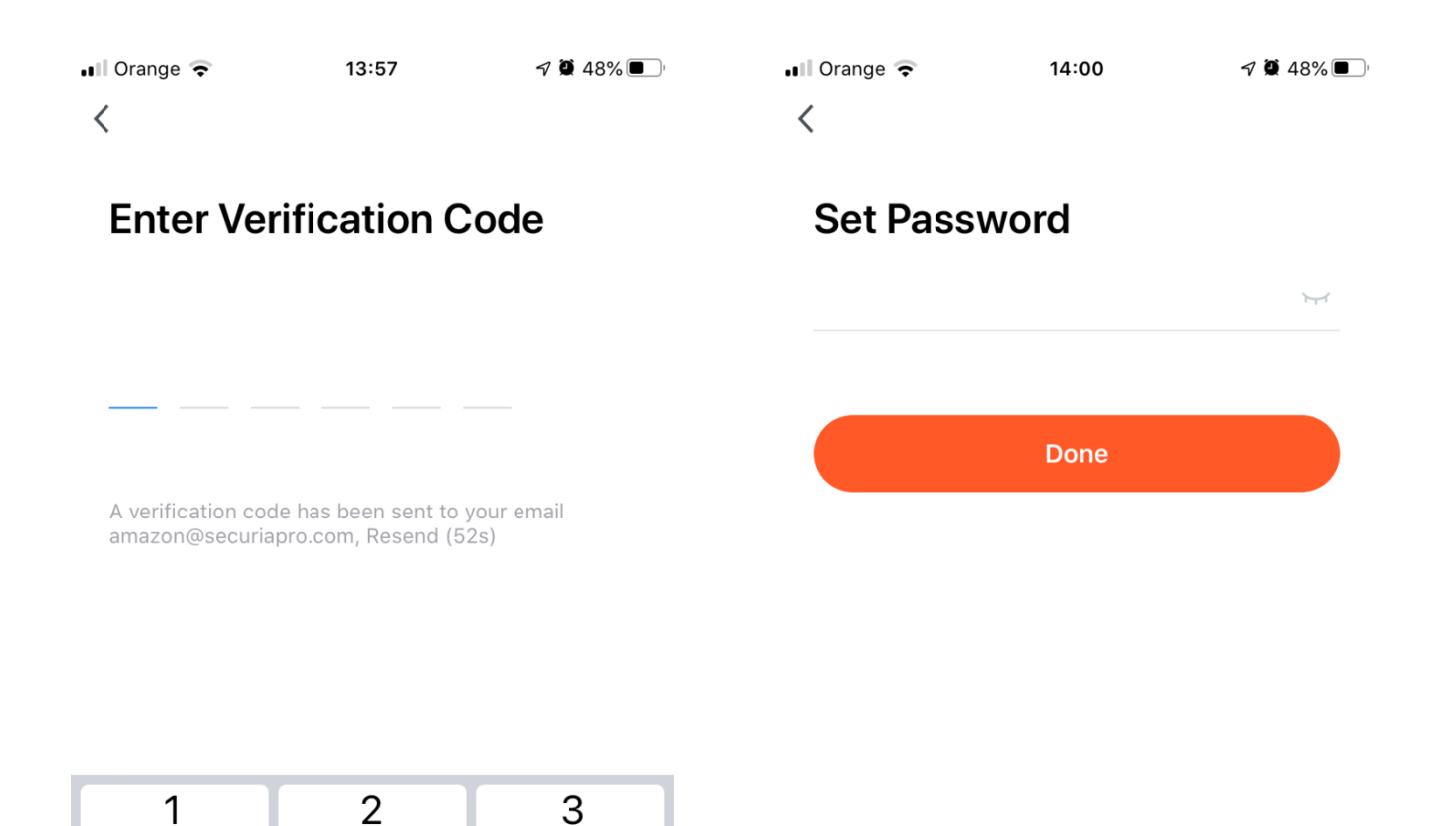

 $A$ <sub>B</sub> $C$ 

5

JKL

8

TUV

0

4

GHI

 $\overline{7}$ 

PQRS

DEF

6

**MNO** 

9

**WXYZ** 

 $\odot$ 

Ezután meg kell adnia a jelszót, amelyet használni szeretne az alkalmazáshoz, majd kattintson a *Done* gombra. (A jelszónak legalább 6 karakter hosszúnak kell lennie, számot és betűt tartalmaznia kell)

## **3. Kamera hozzaadás**

Csatlakoztassa a kamerát a hálózathoz a mellékelt adapter segítségével. Kattintson a jobb felső sarokban található + jelre.

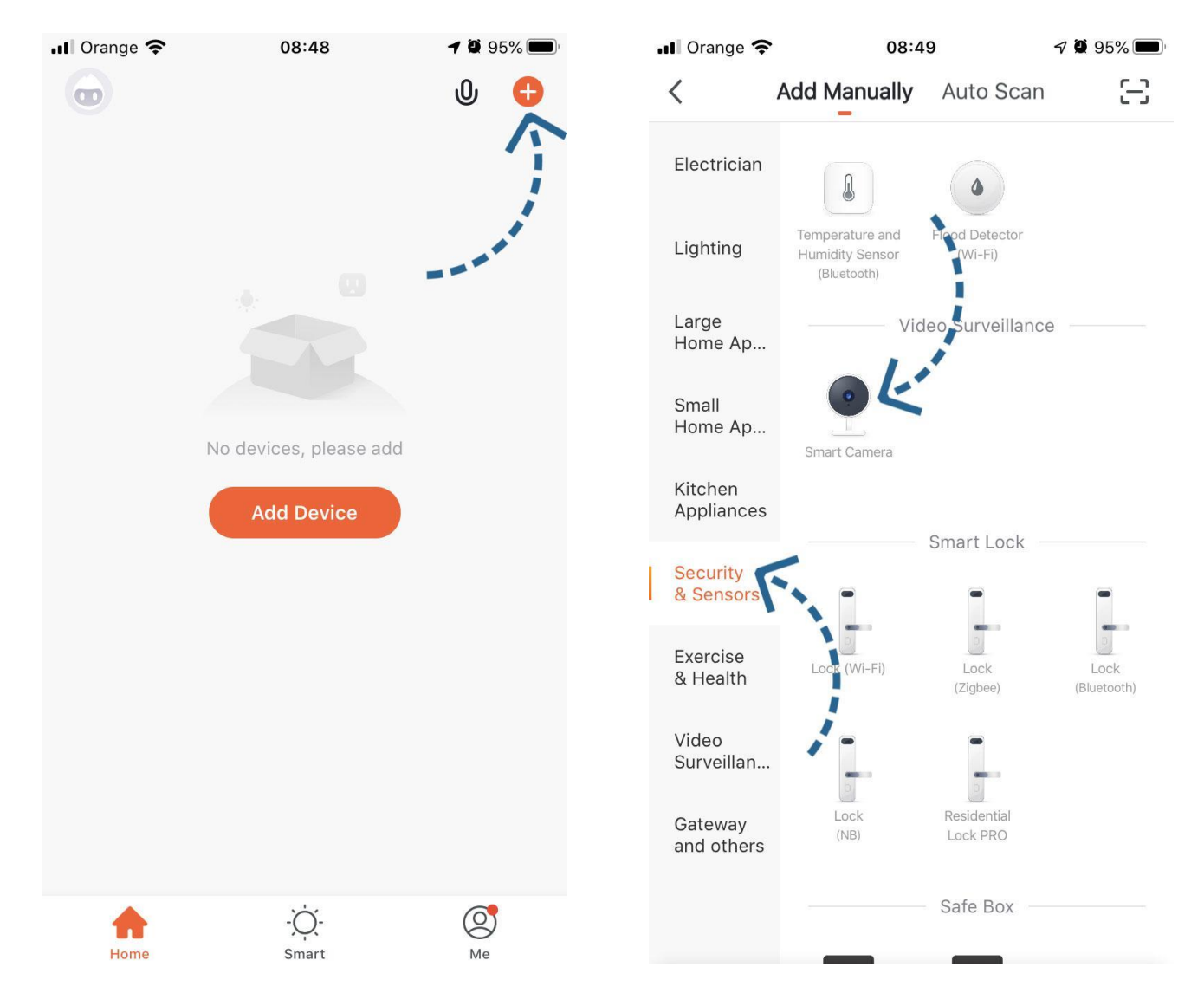

Válassza ki a hozzáadni kívánt termék típusát. Esetünkben *Security & Sensor a Smart Camera* lesz.

### A kamera alján található a *Reset* gomb. Tartsa nyomva ezt a gombot 5 másodpercig, majd kattintson a *Next Step* gombra.

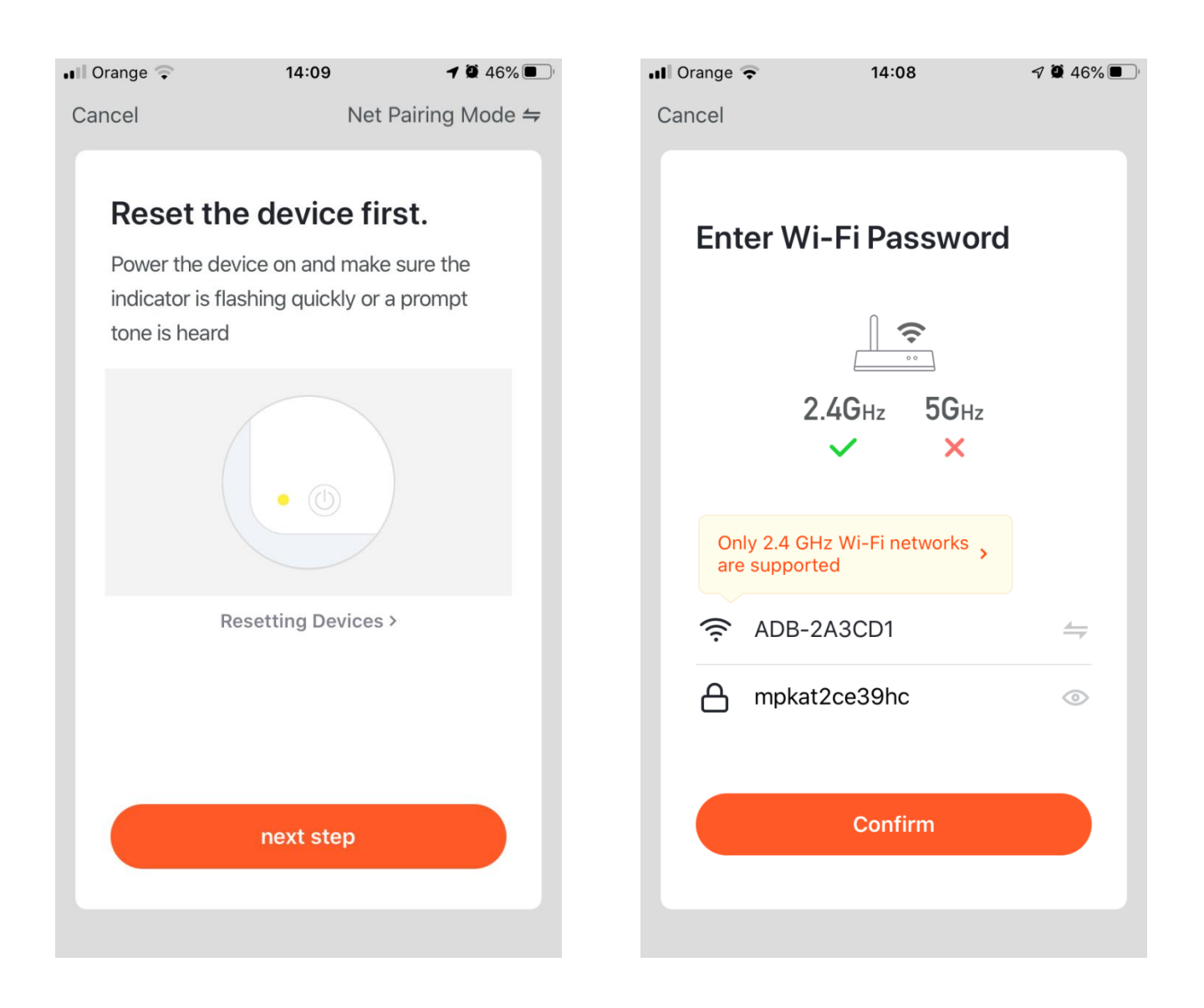

Ellenőrizze, hogy telefonja csatlakozik-e annak a WiFi hálózatnak, amelyhez csatlakoztatni kívánja a kamerát. (Megjegyzés: A kamera csak 2,4 GHz-es WiFi hálózattal működik. 5 GHz-es WiFi hálózattal nem működik.) Írja be a WiFi hálózat jelszavát.

### Irányítsa a mobiltelefon kijelzőjét körülbelül 20-30 cm távolságra a kamera felé, majd kattintson a *Continue* gombra.

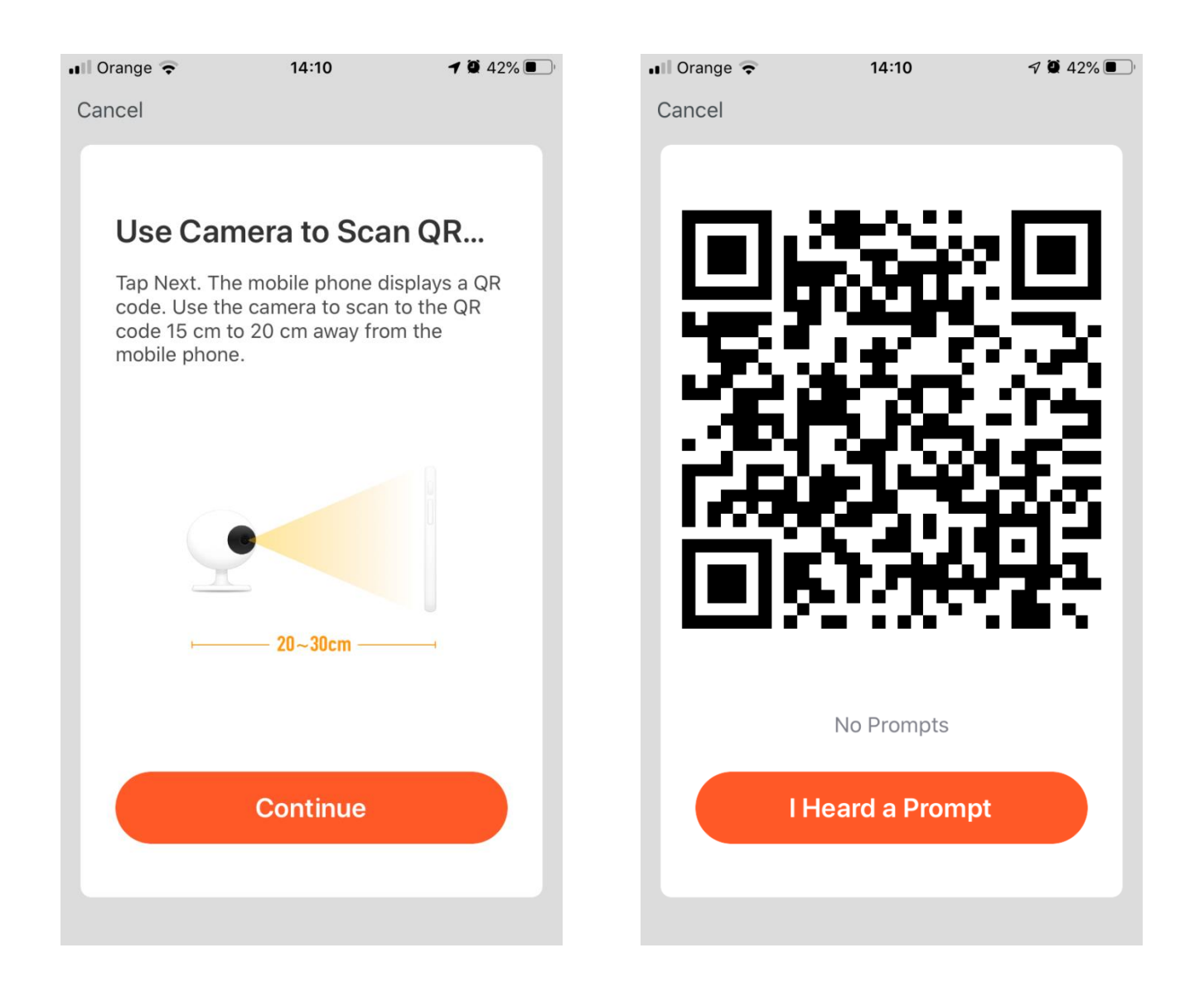

A QR-kód megjelenik a mobiltelefon kijelzőjén. Tartsa a telefont 20 cmre a kamerátol, amíg meg nem hallja a " Connect Router " elemet, így rákattinthat a *I Heard and Prompt* gombra.

A kamera konfigurálása megkezdődik, miután a 100% -ot betöltötte, értesítést kap a kamera sikeres hozzáadásáról.

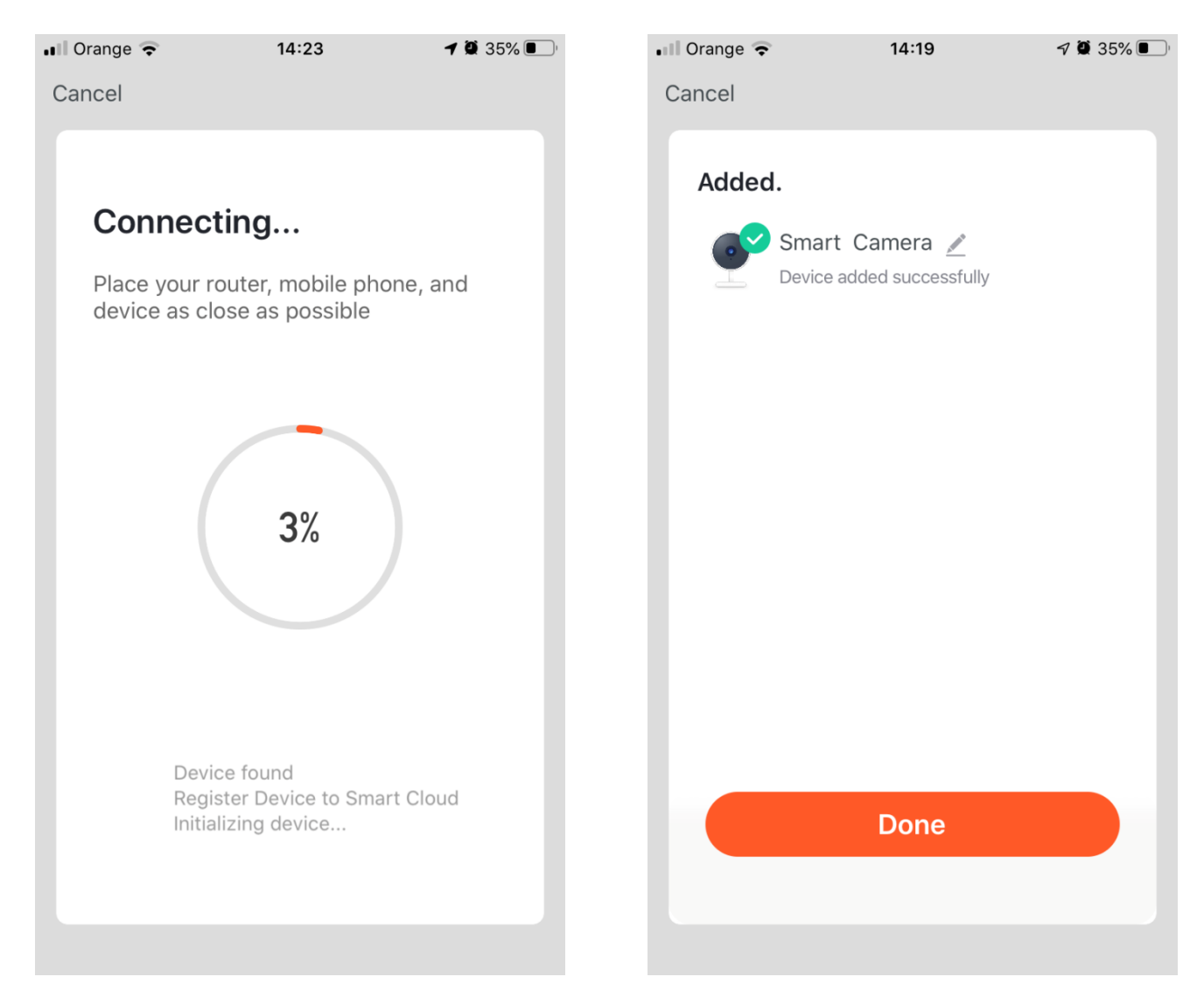

A sikeres konfigurálás után kattintson a *Done* gombra.

## **4. Alapvető funkciók**

Élő kamera figyelő felület

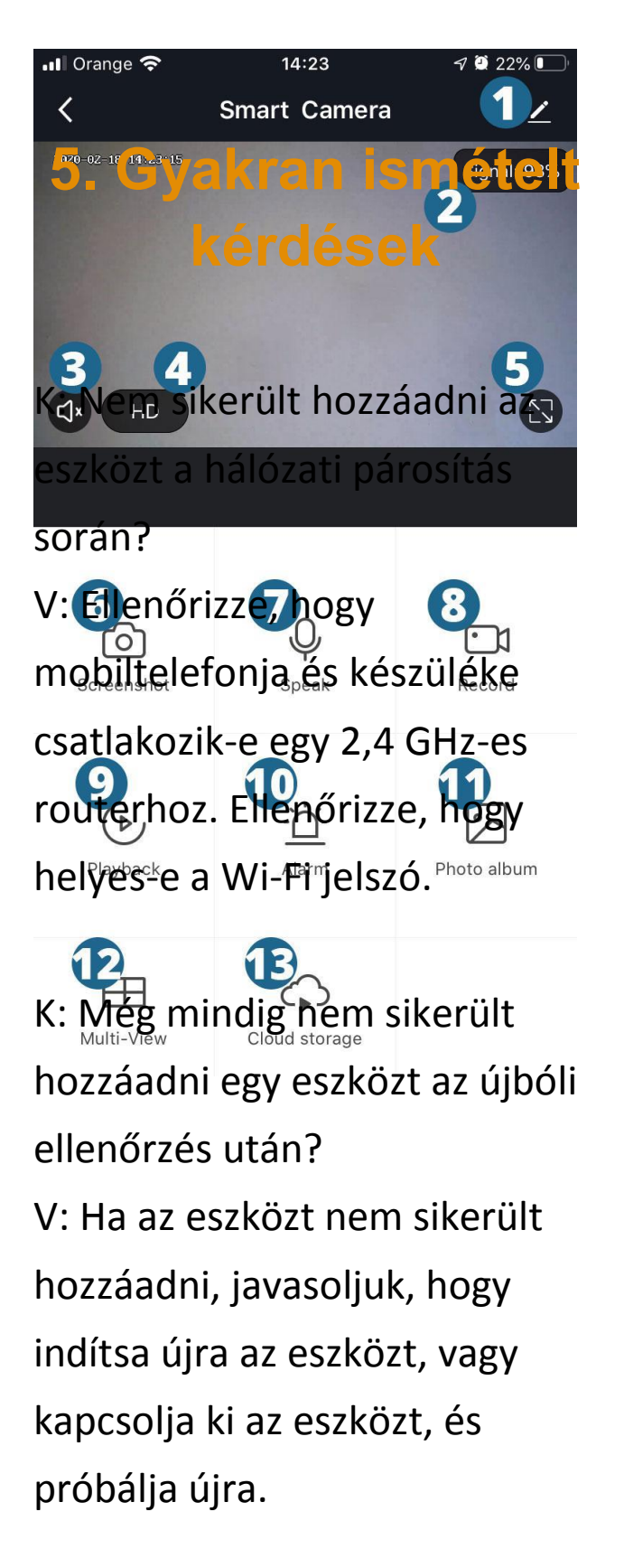

- **1.** Kamera beállításai
- **2.** WiFi jelminőség jelző
- **3.** A hang be- és kikapcsolása
- **4.** Videóminőség váltás
- **5.** Teljes képernyő mód

**6.** Rögzítsen egy videó képet, és mentse el okostelefonjára

**7.** Aktiválja a mikrofont

**8.** Rögzítsen videót és mentse az okostelefonra

**9.** Lejátszhatja a felvételeket a microSD kártyáról

**10.** Riasztás beállítása

**11.** Képek megtekintése okostelefonról

**12.** Nézzen meg több kamerát egyszerre

**13.** Videó feltöltése a cloudba (fizetett szolgáltatás)

K: Nem lehet az eszköz előnézete?

Válasz: Ellenőrizze, nincs-e gyenge Wi-Fi jel. A kamerát az útválasztó közelében helyezheti el. Ha még mindig nem működik, állítsa vissza az eszközt, és tegye hozzá újra.

K: Hogyan kapcsolhatom össze a kamerát egy másik routerral? V: Először jelentkezzen be az alkalmazásba, törölje és visszaállítsa az eszközt, és konfigurálja újra az eszközt az alkalmazáson keresztül

K: Miért nem tudja az eszköz azonosítani az SD-kártyát? V: Kikapcsolás után javasolt az SD-kártya behelyezése és eltávolítása az eszközből. Ellenőrizze, hogy az SD kártya normál üzemi körülmények között és FAT32 formátumban van-e. Az alkalmazás mondhatja, hogy \*\* az SD-kártya nem található \*\* a mobiltelefon vagy eszköz instabil hálózatán.

K: Az eszköz online állapotban van, és riasztási eseményt mutat, de a mobiltelefon nem tudja fogadni ezeket az információkat? V: Először ellenőrizze, hogy az alkalmazás lehetővé teszi-e eszköz értesítését a mobiltelefon beállításainál. Általában, ha

rendellenességet észlelnek, egy üzenet jelenik meg a mobiltelefon értesítési sávján. Be kell állítania, hogy a telefon sípoljon vagy vibráljon.